# **Instrukcja iThenticate**

## **wersja rozszerzona**

Przygotowana w oparciu o [materiały firmy Turnitin](https://help.turnitin.com/ithenticate/ithenticate-user/ithenticate-user.htm)

Materiały są dostępne na licencji [Creative Commons Uznanie autorstwa-Na tych samych warunkach 4.0 Polska.\(CC-BY-SA 4.0\)](https://creativecommons.org/licenses/by-sa/4.0/deed.pl) i stanowią własność Biblioteki Głównej Politechniki Warszawskiej. W instrukcji zmieniono sekcję dotyczącą uzyskania dostępu do programu iThenticate, zawartą we wstępie.

## Spis treści

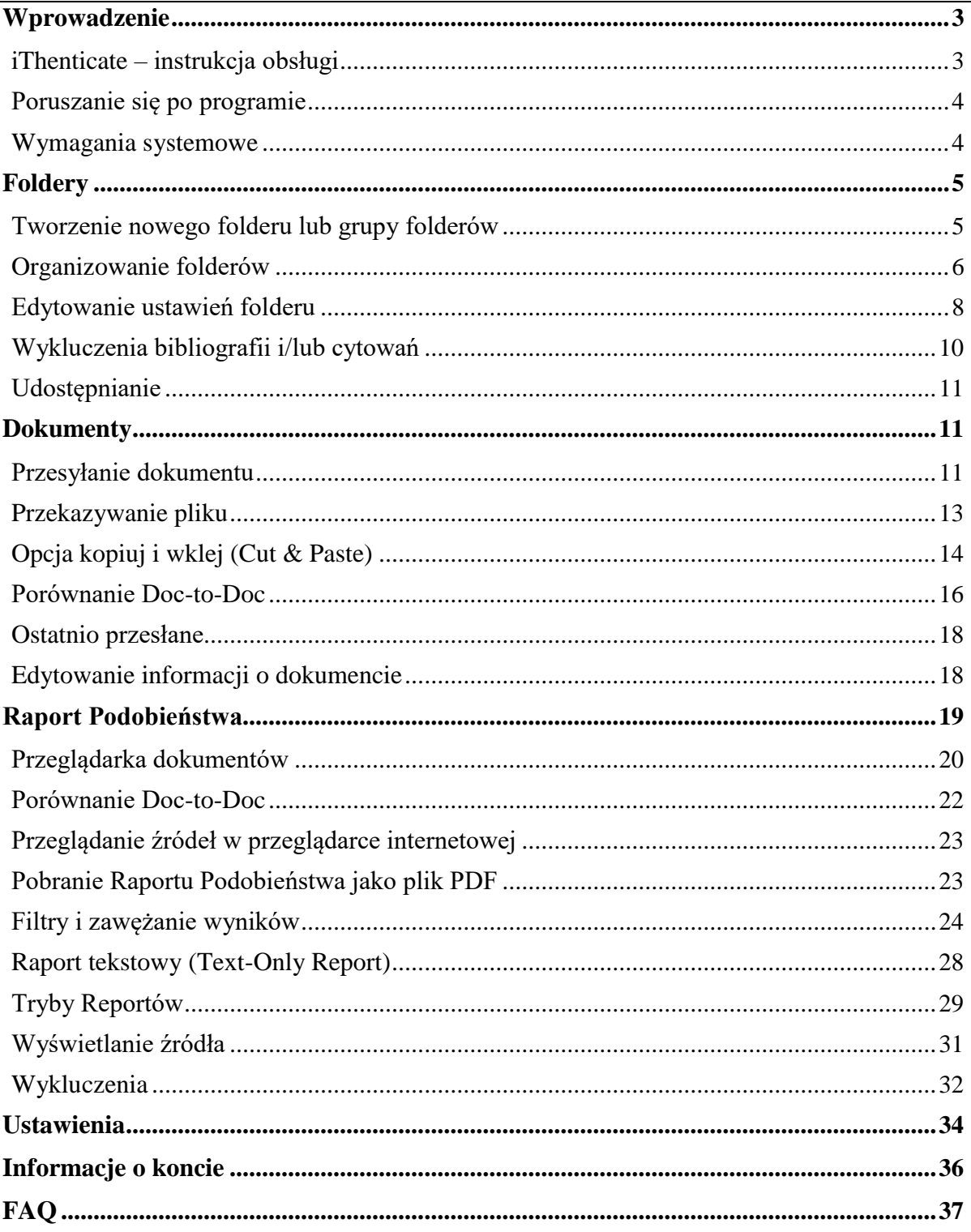

## <span id="page-2-0"></span>**Wprowadzenie**

## **iThenticate – instrukcja obsługi**

Po zgłoszeniu chęci uzyskania dostępu do programu na adres [biuro.biblioteka@upwr.edu.pl](mailto:biuro.biblioteka@upwr.edu.pl) otrzymasz wiadomość e-mail z nazwą użytkownika i jednorazowym hasłem. Podczas pierwszego logowania zostaniesz poproszony o zmianę hasła.

Aby zalogować się do iThenticate wejdź na stronę [www.ithenticate.com](http://www.ithenticate.com/) i wprowadź swój adres e-mail i hasło, a następnie wybierz przycisk **Login**.

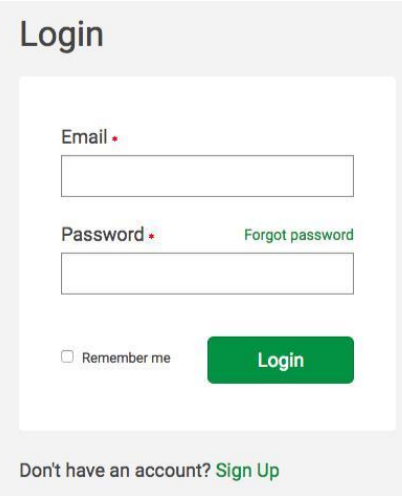

#### **Resetowanie hasła**

Jeśli nie pamiętasz hasła, można je zresetować za pośrednictwem poczty e-mail. Aby to zrobić, wybierz opcje **Forgot Password** nad polem hasło na stronie logowania.

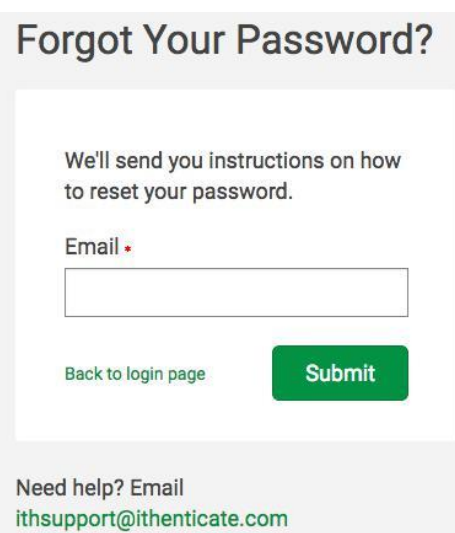

Wprowadź swój adres e-mail i wybierz przycisk **Submit.** Otrzymasz link do strony resetowania hasła.

## <span id="page-3-0"></span>**Poruszanie się po programie**

W górnej części ekranu znajduje się główny pasek nawigacyjny z trzema zakładkami. Domyślnie ustawiona jest zakładka *Folders*.

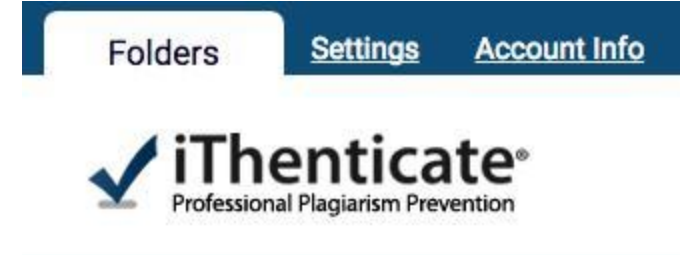

**Folders -** w tej zakładce można przesyłać dokumenty, zarządzać nimi i wyświetlać je. Więcej informacji w [sekcji Folders.](#page-4-0)

**Settings -** zakładka zawiera opcje konfiguracji interfejsu iThenticate. Więcej informacji w [sekcji Settings.](#page-33-0)

**Account Info -** zakładka zawiera informacje o koncie. W tym miejscu możesz zarządzać własnym kontem. Więcej informacji w [sekcji Account Info.](#page-35-0)

#### **Wymagania systemowe**

iThenticate współpracuje z większością systemów operacyjnych. Aby zapewnić najwyższą wydajność, zalecane są następujące ustawienia.

#### **Systemy operacyjne dla komputerów stacjonarnych**

- Windows<sup>®</sup> 7, 8.1, 10
- Mac OS X Intel v10.7+, El Capitan  $10.11$
- ChromeOS

#### **Przeglądarki internetowe**

- Chrome
- Firefox
- Safari
- Microsoft Edge

#### **Wymagania techniczne**

- 3 GB pamięci RAM lub więcej
- Rozdzielczość monitora 1024x768 lub większa
- Szerokopasmowe połączenie internetowe
- Przeglądarka internetowa z akceptacją plików cookies: Turnitin.com/TurnitinUK.com
- Zainstalowany Javascript

#### <span id="page-4-0"></span>**Ustawienia zabezpieczeń**

Aby uzyskać dostęp do iThenticate, przeglądarka internetowa lub oprogramowanie antywirusowe musi zezwalać na pliki cookies i nie blokować treści z następujących adresów URL:

- \*.ithenticate.com
- \*.turnitin.com
- \*.turnitinuk.com
- \*.turnitincdn.com
- \*ajax.googleapis.com

Aby otrzymywać wiadomości e-mail od iThenticate, upewnij się, że następujące domeny nie są blokowane ani oznaczane jako spam:

- @ithenticate.com
- @turnitin.com
- @turnitinuk.com
- @iparadigms.com

## **Foldery**

## **Tworzenie nowego folderu lub grupy folderów**

Aby utworzyć nowy folder, wybierz przycisk **New Folder** z sekcji *New folder* po prawej stronie ekranu.

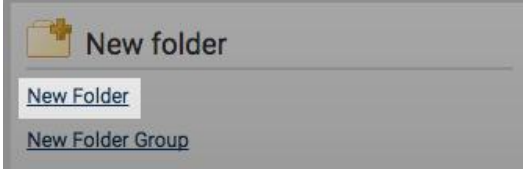

Aby utworzyć nową grupę folderów, wybierz przycisk **New Folder Group** w sekcji *New folder* po prawej stronie.

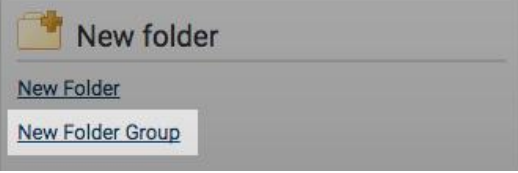

*Create A New Folder Group* wprowadź nazwę nowej grupy folderów, a następnie wybierz przycisk **Create**.

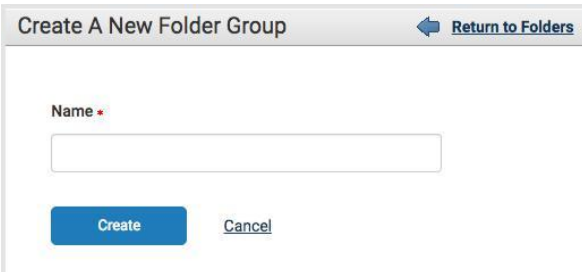

<span id="page-5-0"></span>Wybierz **Create a folder**, aby dodać folder do tej grupy folderów. W celu usunięcia pustej grupy folderów, wybierz **Remove this empty group**.

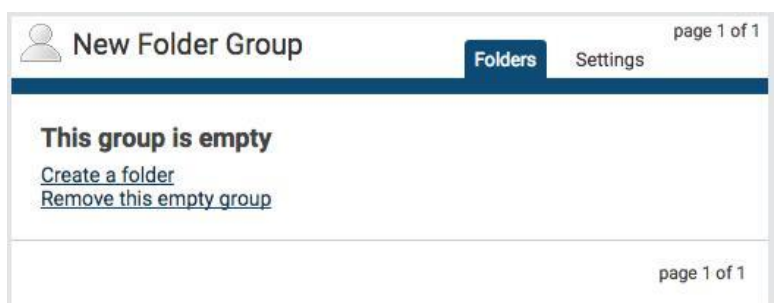

## **Organizowanie folderów**

Foldery w grupie folderów są uporządkowane alfabetycznie. Użytkownik ma możliwość organizowania folderów w grupie folderów według tytułu lub daty utworzenia.

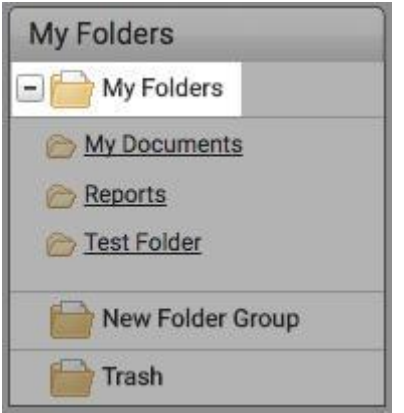

#### **Przenoszenie folderów**

Aby przenieść foldery do innej grupy, zaznacz te, które chcesz przenieść. Użyj opcji **Move selected to...**, wybierz grupę folderów do której chcesz przenieść folder i kliknij przycisk **Move** po prawej stronie listy rozwijanej.

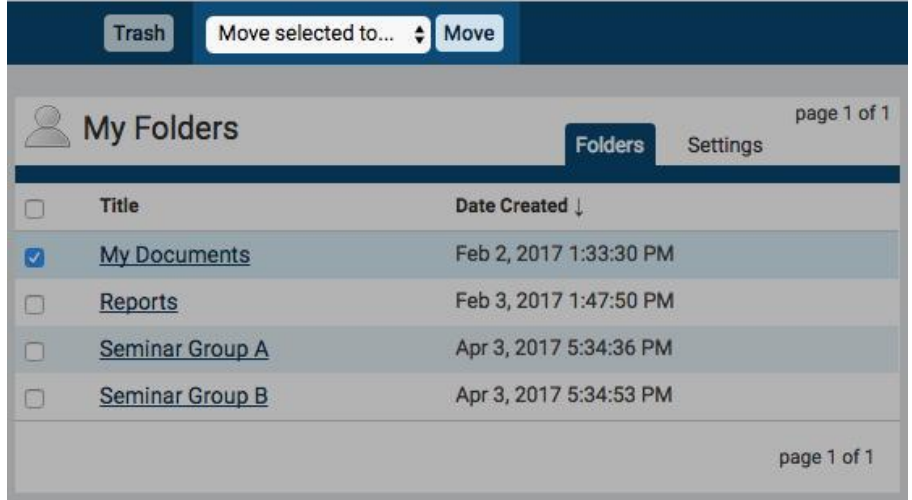

#### **Usuwanie folderów**

Aby usunąć folder*,* zaznacz grupę folderów, który chcesz usunąć. Po prawej stronie folderu pojawi się kosz na śmieci. Wybierz tę opcję, aby przenieść folder do **Trash***.* Po przeniesieniu folderu do kosza masz możliwość przejrzenia go przed jego trwałym usunięciem. Wybierz **Trash** z menu *My Folders* po lewej stronie.

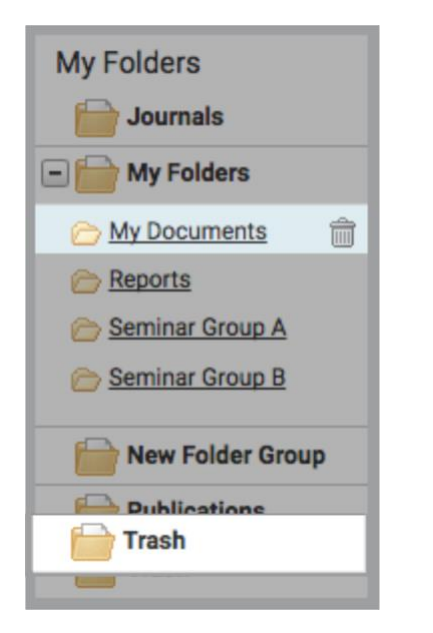

Jeśli nie chcesz trwale usuwać folderu, który znajduje się w koszu, zaznacz pole wyboru dla tego folderu, a następnie użyj **Move selected to…**, aby przenieść folder z powrotem do miejsca docelowego. Aby trwale usunąć folder, zaznacz pole wyboru dla tego folderu, a następnie wybierz przycisk **Delete** na pasku menu.

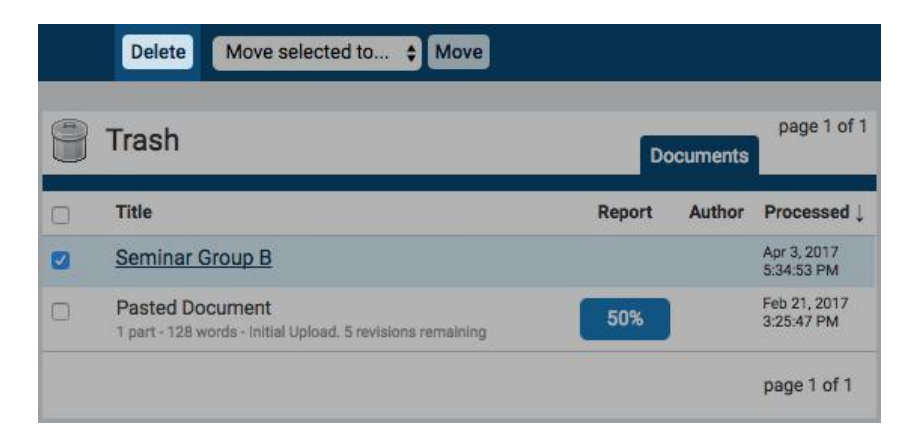

## <span id="page-7-0"></span>**Edytowanie ustawień folderu**

Zakładka *Settings* w *My Documents* pozwala na dostosowanie ustawień folderu. Znajdują się tu trzy zakładki: *Folder Options***,** *Report Filters* oraz *Phrase Exclusions***.**

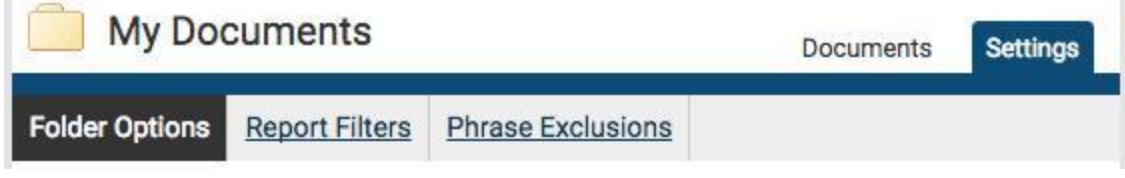

**Folder Options -** zakładka zawiera opcje wybierane przy tworzeniu folderu. Te informacje mogą być aktualizowane w dowolnym momencie.

**Report Filters -** zakładka pozwala na zarządzanie listą adresów URL, które są wykluczone z Raportu Podobieństwa (Similarity Report). Aby dodać adres do listy, umieść go w polu adresu URL i kliknij **Add URL.**

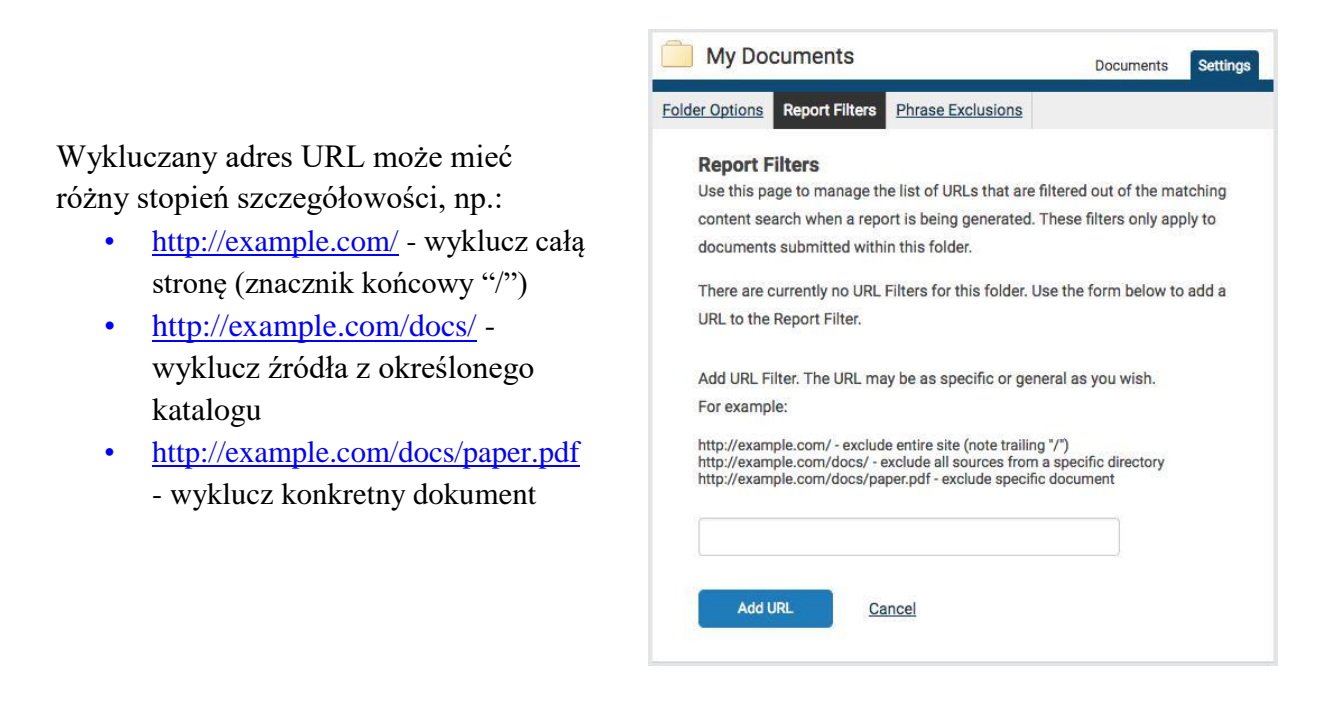

Aby usunąć dodany już adres URL, wybierz czerwony krzyżyk po prawej stronie danego adresu.

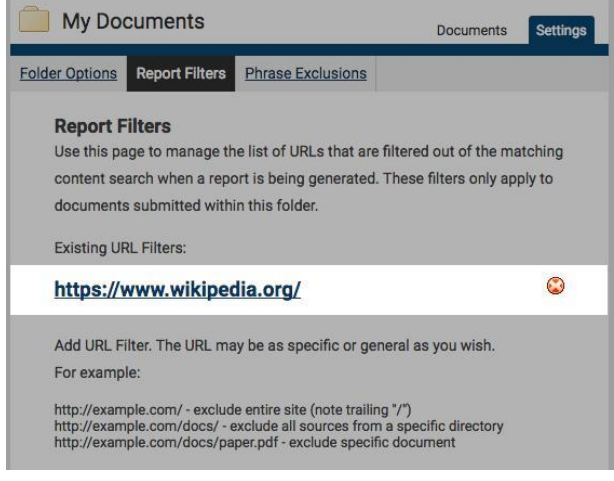

**Phrase Exclusion -** zakładka pozwala na dodawanie wyrażeń, które będą wykluczone z Raportu Podobieństwa (Similarity Report) w tym folderze.

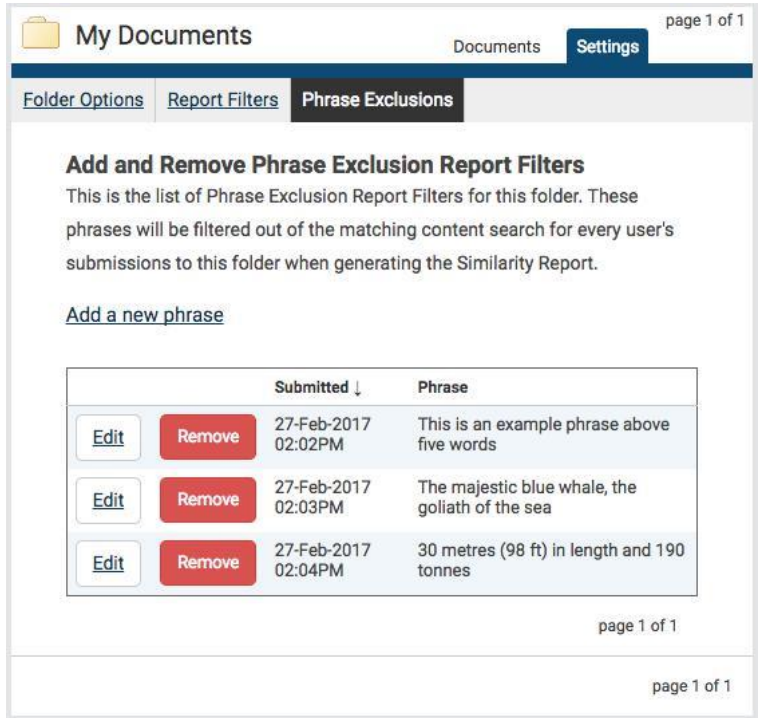

Aby utworzyć nową frazę do wykluczenia, wybierz **Add a new phrase,** następnie wpisz w polu tekstowym frazę i kliknij **Create**, aby dodać ją do listy.

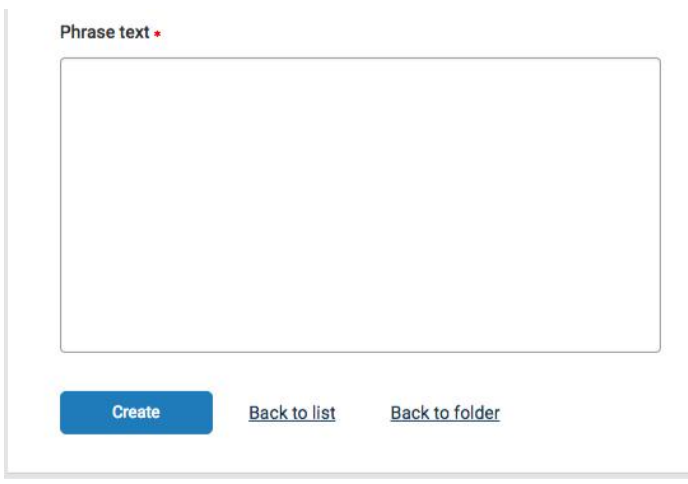

Jeśli nie chcesz tworzyć frazy w danej chwili, kliknij **Back to list**, aby powrócić do karty *Phrase Exclusions* lub **Back to folder**, aby powrócić do listy dokumentów w folderze.

#### 10

## Jeśli sprawdzany dokument będzie zawierał któreś z poniższych wyrażeń, program

- appendix
- appendices
- glossary
- table
- tables
- acknowledgement
- reference references and notes resources directory
	-
	-
	-
	-
- reference and note references and further reading citations

iThenticate wykryje i uwzględni dopasowania po następujących słowach kluczowych:

- 
- 
- 
- 
- reference list references & note bibliographic information
	-
	-
	-
	-
	-
- wznowi sprawdzanie podobieństwa:
	- acknowledgements
		- exhibits • figure
		- figures
		- chart
		- charts

#### **Wykluczenia cytatów**

iThenticate **zignoruje** dopasowania zawierające poniższe znaki cudzysłowia

"..." «...»»...«"…"《...》 〈...〉 『...』

iThenticate **nie zignoruje** dopasowań zawierających poniższy cudzysłów.

iThenticate does not exclude 'quotes' between "quotes". For example: "This text would be excluded 'but this text would not be excluded" "then this text would also be excluded."

'...'

• references • reference & note • bibliography

**Wykluczenia bibliografii**

- 
- reference cited reference & notes works cited
- references cited references & notes work cited
- 
- reference and notes resource literature

**Frazy początkowe**

- references and note resources literature cited
- **Frazy końcowe**
- 
- 
- -
- 

<span id="page-9-0"></span>**Wykluczenia bibliografii i/lub cytowań**

## <span id="page-10-0"></span>**Udostępnianie**

Wyniki raportu można udostępnić swoim współpracownikom, poprzez profil użytkownika aby wesprzeć współpracę w zakresie recenzowania dokumentu.

W wybranym folderze, wybierz kartę *Sharing* aby wyświetlić listę użytkowników konta.

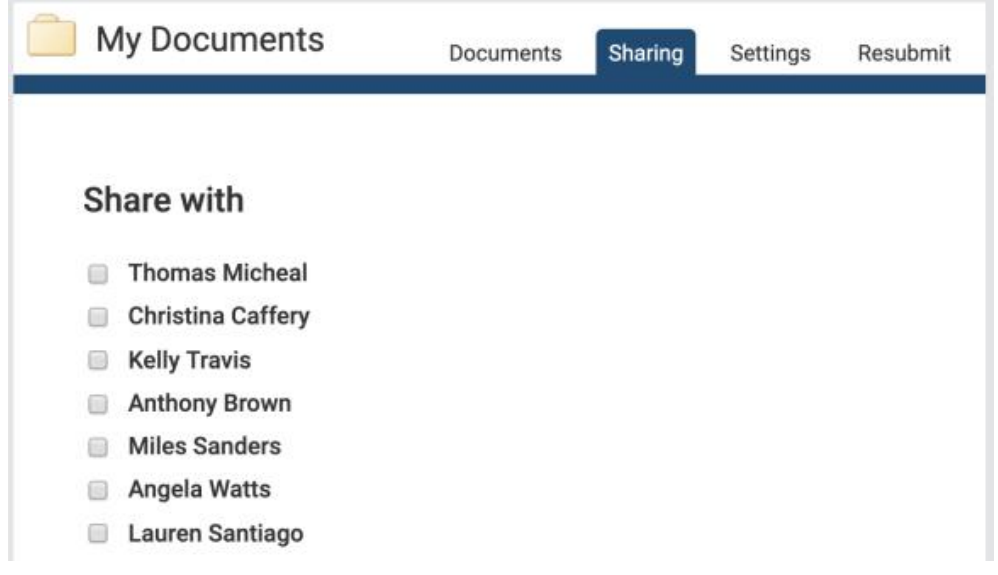

Zaznaczenie pola wyboru obok nazwy użytkownika z listy i wybranie **Update Sharing** zapewni dostęp (tylko do odczytu) do wyników Raportu Podobieństwa w tym folderze wybranemu użytkownikowi.

Foldery udostępnione przez innych użytkowników będą widocznie w panelu **My Folders.**

## **Dokumenty**

W karcie **Documents** znajdziemy wszystkie dokumenty przesłane do danego folderu. Każdy przesłany dokument generuje raport podobieństwa.

#### **Przesyłanie dokumentu**

Użytkownicy iThenticate mogą przesłać dokumenty na 3 sposoby :

- **Upload a File** przekazywanie pojedynczego pliku
- **Zip File Upload** przesłanie standardowego pliku zip zawierającego wiele dokumentów. Może mieć do 100MB lub 1000 plików. Przesyłanie większych plików zip może potrwać trochę dłużej.

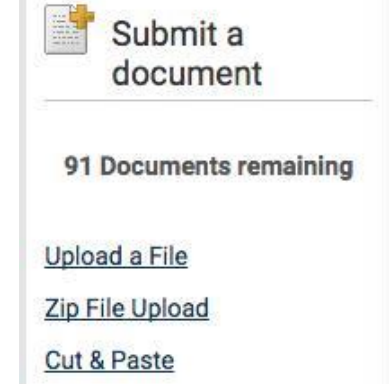

• **Cut & Paste –** Wytnij i wklej tekst do pola przesyłania. Może służyć do przesyłania tekstu z nieobsługiwanego formatu dokumentu. Nie można wklejać grafiki ani informacji nietekstowych – akceptowany jest wyłącznie tekst.

### **Typy i rozmiary plików**

iThenticate obecnie akceptuje następujące formaty przesłanych plików:

- Microsoft Word® (DOC and DOCX) •
- Word XML
- Plain Text (TXT)
- Adobe PostScript®
- Portable Document Format (PDF)
	- o iThenticate akceptuje tylko dokumenty PDF utworzone przez Adobe lub Microsoft Word
- HTML
- Corel WordPerfect® (WPD)
- Rich Text Format (RTF)

Plik nie może przekraczać 800 strona, a jego rozmiar 100 MB. Pliki o większym rozmiarze mogą zostać zmniejszone przez usunięcie zawartości nietekstowej. Pliki chronione hasłem, zaszyfrowane, ukryte, pliki systemowe lub tylko do odczytu nie mogą być przesyłane do iThenticate. Pliki zip mogą zawierać do 1000 dokumentów lub 100MB skompresowanej zawartości. Należy sprawdzić czy przesyłany plik zip zawiera obsługiwane formaty.

Dokumenty PDF muszą zawierać tekst aby można było je przesłać. Dokumenty zawierające obrazy tekstu będą odrzucane w trakcie próby wgrania. Aby sprawdzić czy dokument zawiera tekst a nie jego obraz należy skopiować jego fragment i wkleić do zwykłego edytora tekstowego np. Microsoft Notepad lub Apple TextEdit. Jeśli nie zostanie nic wklejone będzie to oznaczać że skopiowany fragment nie jest tekstem, tylko obrazem.

Użytkownicy przesyłający zeskanowany tekst lub obraz tekstu zapisany jako PDF będą musieli użyć konwertera OCR aby przekształcić obraz w tekst. Zalecana jest ręczna korekta aby naprawić wszelkie błędy przy konwersji.

Niektóre formaty dokumentów mogą posiadać różne typy danych. To obejmuje tekst, obrazy, wstawione informacje z innych dokumentów oraz formatowanie. Informacje nietekstowe, które nie są zapisane bezpośrednio w dokumencie nie będą uwzględnione przy wgrywaniu pliku. Tyczy się to arkuszy Microsoft Excel wstawianych do dokumentów Microsoft Office Word.

Użytkownicy, których pliki są zapisane w formacie nieobsługiwanym przez iThenticate będą zmuszeni użyć edytora tekstu aby zapisać plik w jednym z obsługiwanych formatów. RTF oraz formaty edytorów tekstowych są dostępne w oprogramowaniach tekstowych. Żaden z tych typów plików nie obsługuje obrazów ani danych nietekstowych w pliku. Zwykły edytor tekstowy nie obsługuje żadnego formatowania a format RTF obsługuje tylko limitowaną ilość formatowania tekstu.

Użytkownicy którzy konwertują plik do nowego dokumentu muszą go zapisać inaczej niż oryginał. Każdy plik podczas konwertowania do edytora tekstu lub do formatu RTF powinien być zapisywany jako nowy dokument aby uniknąć utraty oryginalnego formatowania zawartości pliku.

## <span id="page-12-0"></span>**Przekazywanie pliku**

Opcja **Upload a File** pozwala użytkownikowi na przesłanie pojedynczego pliku. Wybierz opcję **Upload a File** z menu *Submit a document*. Otwarty zostanie formularz *Upload a file.*

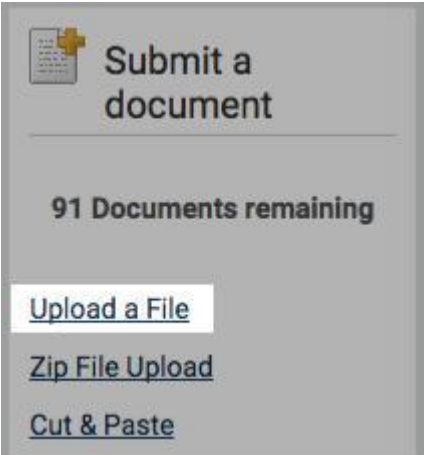

W okienku **Destination Folder** wybierz lokalizację, gdzie wgrasz swój plik. W tym miejscu zostanie umieszczony Raport Podobieństwa.

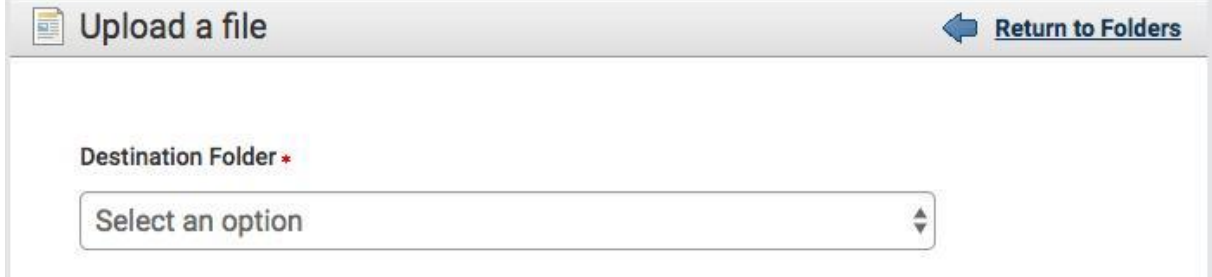

Wprowadź imię i nazwisko autora w okienkach **Author First Name** i **Author Last Name**. Wpisz nazwę dokumentu w okienko **Document Title**. Jeżeli to pole nie będzie wypełnione, zostanie użyta nazwa pliku.

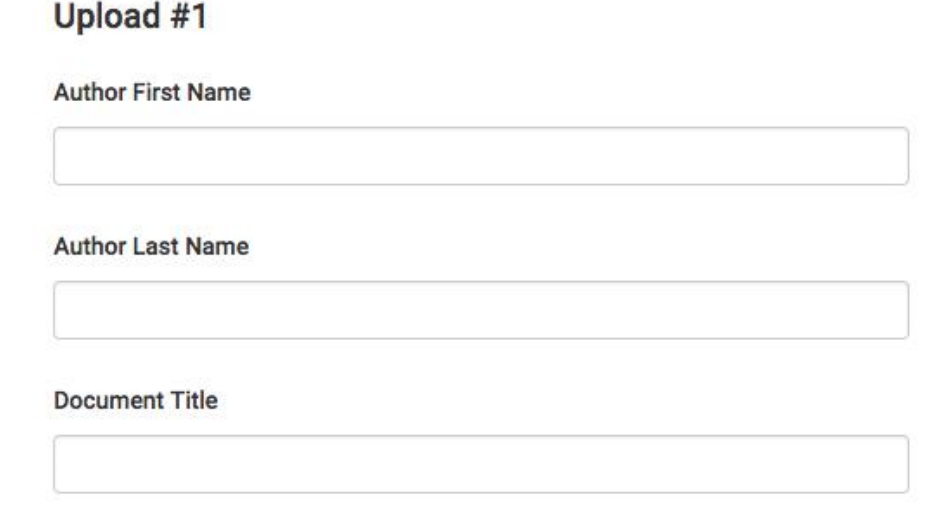

Kliknij **Choose File** aby otworzyć przeglądanie folderów i zlokalizować plik na swoim urządzeniu.

<span id="page-13-0"></span>Aby dodać kolejny plik wybierz **Add another file.**

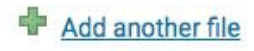

Wybierz **Upload** aby wgrać wybrane dokumenty. Wybierz **Cancel** aby przerwać wgrywanie.

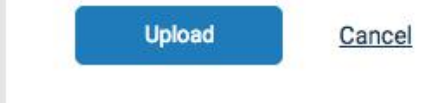

## **Opcja kopiuj i wklej (Cut & Paste)**

Opcja wycinania i wklejania pozwala użytkownikowi na przesłanie tekstu z nieobsługiwanego edytora tekstowego lub fragmentu tekstu, który wymaga sprawdzenia.

Za pomocą tej opcji przesłany może zostać tylko tekst - żadna grafika, wykresy, obrazy ani formatowanie nie zostaną zachowane w trakcie wklejania do pola przesyłania.

W menu *Submit a document* wybierz **Cut & Paste.**

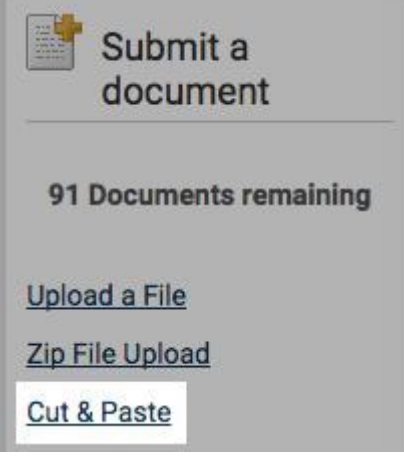

W okienku *Destination Folder* wybierz lokalizację, gdzie wgrasz swój plik. W tym miejscu zostanie umieszczony Raport Podobieństwa.

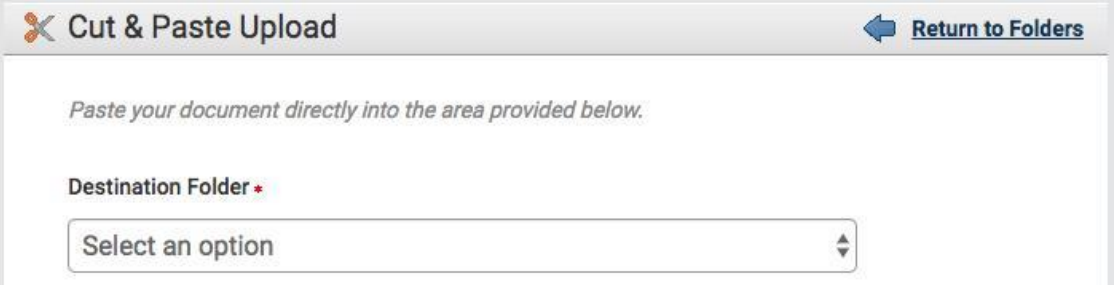

W okienka **Author First Name** i **Author Last Name** wpisz imię i nazwisko autora dokumentu. Wpisz nazwę dokumentu w okienko **Document Title**. Jeżeli to pole będzie puste, zostanie użyta domyślna nazwa pliku 'Pasted Document'.

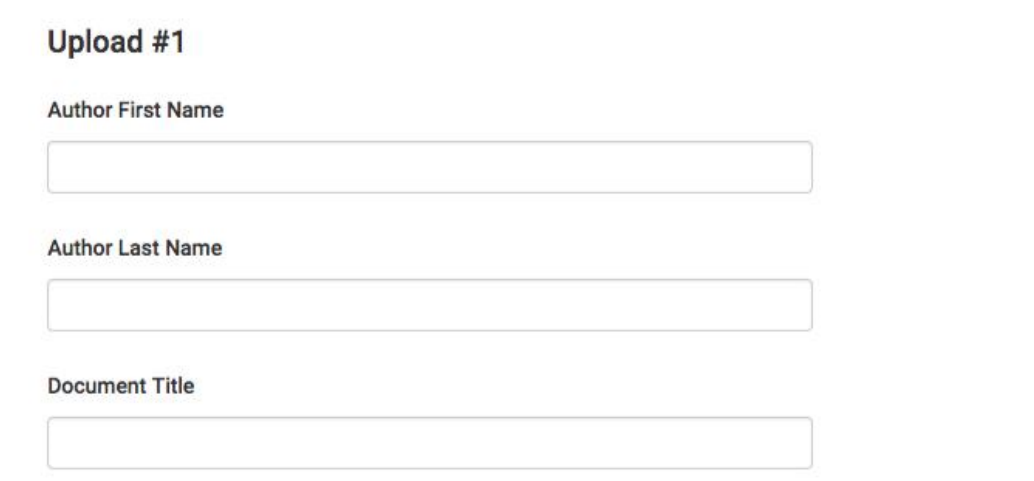

Skopiuj swój wybrany tekst. Sposób w jaki tego dokonasz zależy od urządzenia oraz systemu operacyjnego, którego używasz. Gdy skopiujesz tekst, wklej go w pole tekstowe *Paste your document in the area below.*

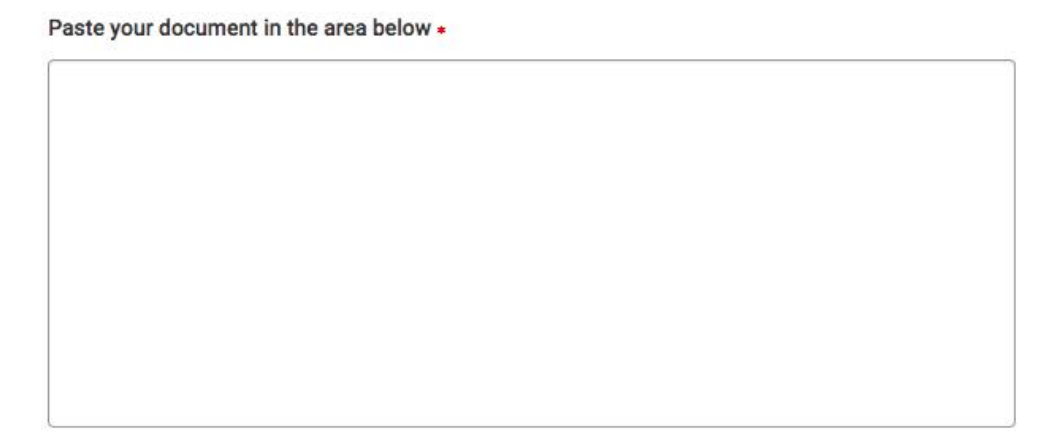

Wybierz **Upload** aby przesłać skopiowany tekst. Wybierz **Cancel** aby przerwać przesyłanie.

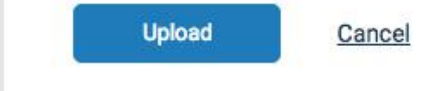

## <span id="page-15-0"></span>**Porównanie Doc-to-Doc**

Porównanie dokumentu do dokumentu (*Doc-to-Doc*) umożliwia przesłanie jednego podstawowego dokumentu w celu porównania z maksymalnie pięcioma dokumentami porównawczymi. Żadne dokumenty przesłane do porównania *Doc-to-Doc* nie będą indeksowane i nie będzie można ich przeszukiwać w przyszłości.

#### **Przesyłanie do porównania Doc-to-Doc**

Wybierz **Doc-to-Doc Comparison** z menu *Submit a document*.

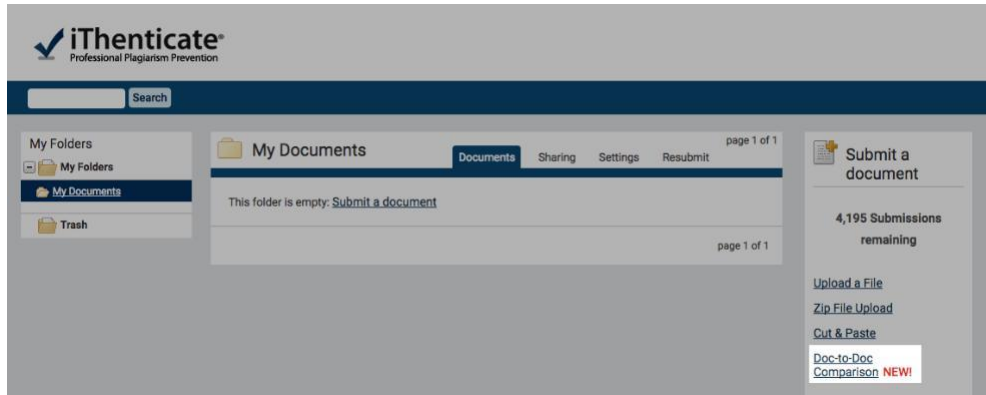

Wybierz folder docelowy, do którego chcesz przesłać *Doc-to-Doc comparison*. Tutaj uzyskasz dostęp do Raportu Podobieństwa.

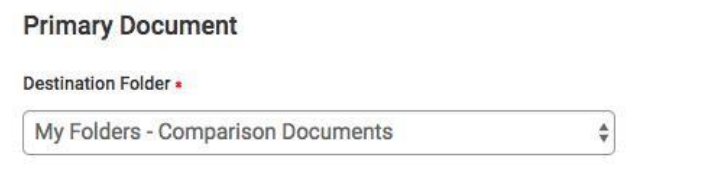

W przypadku podstawowego dokumentu podaj imię i nazwisko autora oraz tytuł. Jeśli nie podasz tytułu i informacji o autorze, nazwa przesłanego dokumentu zostanie użyta jako tytuł, a informacje o autorze pozostaną puste.

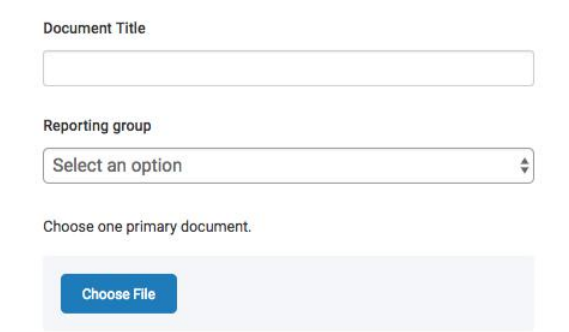

Wybierz **Choose File**, aby otworzyć okno przeglądarki plików. Tutaj możesz wybrać plik, który chcesz przesłać jako dokument podstawowy.

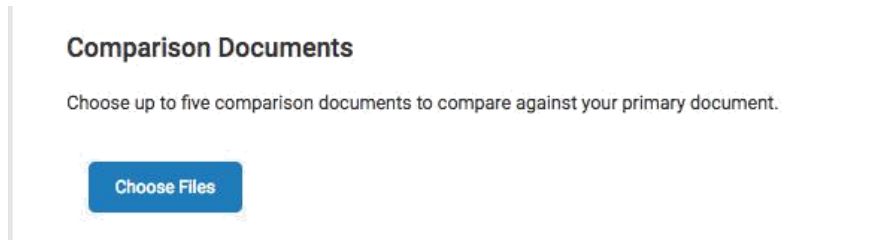

Wybierz **Choose Files**, aby otworzyć okno przeglądarki plików. Tutaj możesz wybrać pliki, które chcesz przesłać jako dokumenty porównawcze.

Możesz wybrać maksymalnie pięć dokumentów porównawczych, aby porównać je z dokumentem podstawowym. Nie trzeba podawać tytułów ani informacji o autorze. Każda z nazw plików musi być unikalna.

Wymagania dotyczące plików dla dokumentów podstawowych i porównawczych wyświetlone są po prawej stronie ekranu.

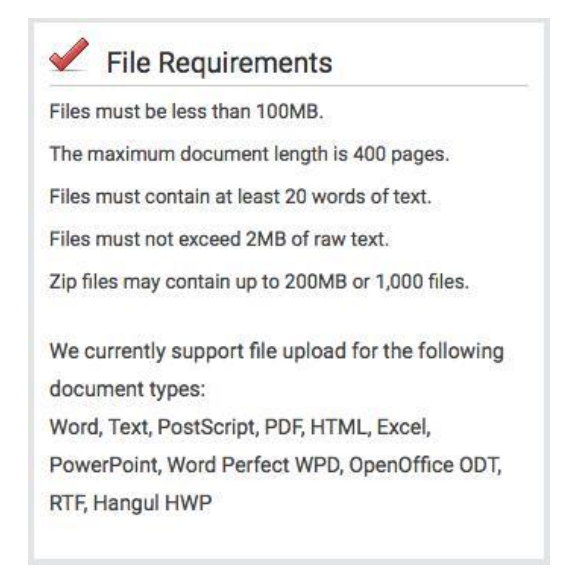

Podstawowy dokument do porównania **Doc-to-Doc** będzie liczony jako zgłoszenie pojedynczego dokumentu. Natomiast dokumenty porównawcze nie będą liczone jako zgłoszenia.

Jeśli chcesz usunąć plik z porównania przed przesłaniem go, wybierz czerwoną ikonę **X** obok pliku.

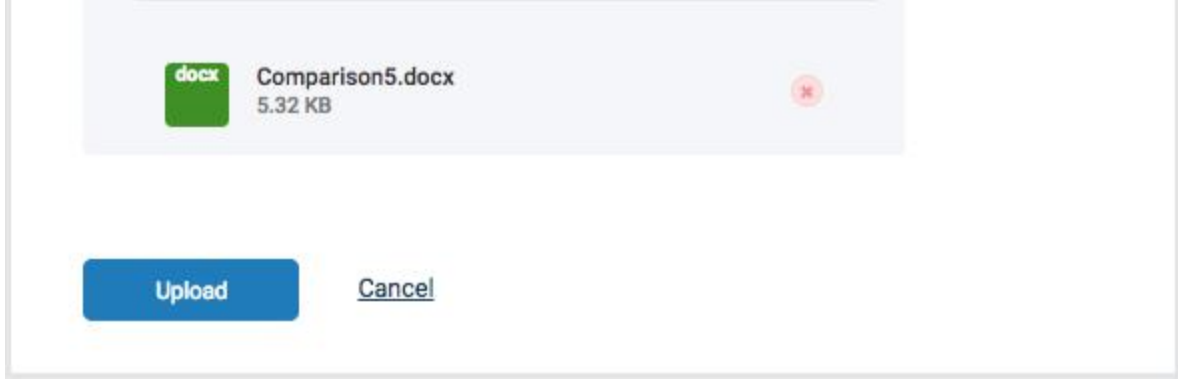

Aby przesłać pliki do porównania, wybierz **Upload**.

## <span id="page-17-0"></span>**Ostatnio przesłane**

Aby wyświetlić ostatnio przesłane dokumenty, wybierz **Recent Uploads** w menu *Submit a document***.**

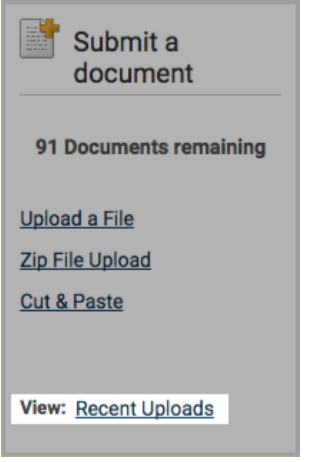

Lista ostatnio przesłanych dokumentów będzie wyświetlana chronologicznie, od najnowszych. Jeśli chcesz zmienić kolejność wyświetlania, wybierz nagłówek **Upload Date & Time**.

## **Edytowanie informacji o dokumencie**

Informacje o dokumencie mogą być edytowane w dowolnym momencie poprzez wybranie opcji edytowania po prawej stronie dokumentu w folderze.

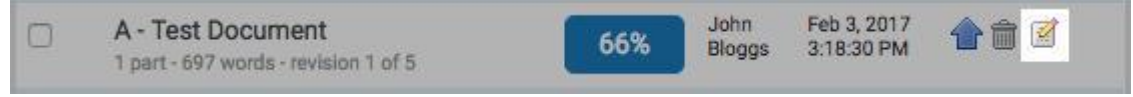

#### **Właściwości**

Aby zaktualizować informacje o dokumencie na stronie *Document Properties,* należy edytować poszczególne pola i wybrać **Update**.

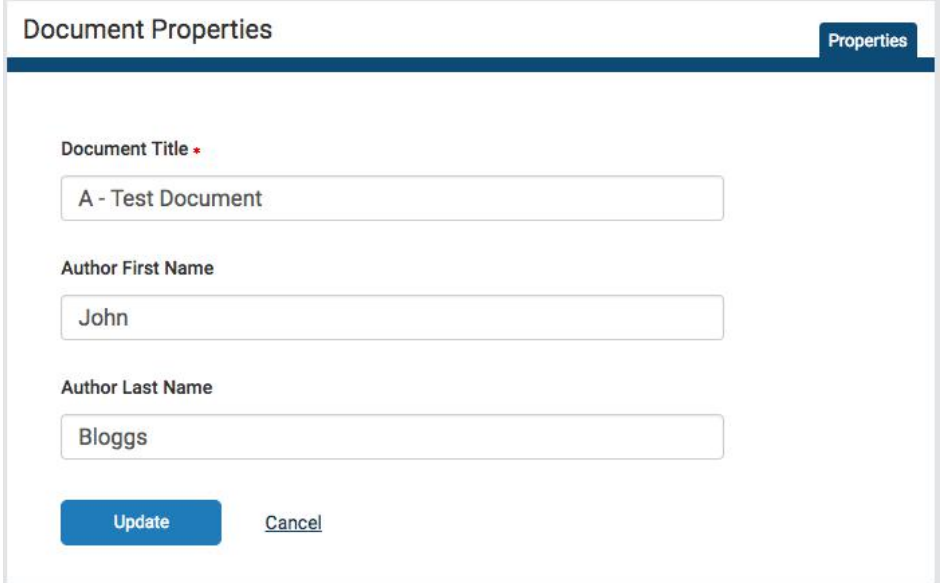

## <span id="page-18-0"></span>**Raport Podobieństwa**

Raport Podobieństwa zawiera analizę podobieństwa dla każdego przesyłanego dokumentu do bazy danych iThenticate. Ten raport określa procent podobieństwa między przesyłanym dokumentem, a zawartością istniejących w bazach danych tekstów.

#### **Interpretacja Raportu Podobieństwa**

iThenticate **nie** sprawdza plagiatu w dokumencie. Weryfikuje sprawdzany dokument względem zawartości baz danych i jeśli istnieją przypadki w których treść dokumentu jest podobna do jednego lub więcej źródeł, dany fragment zostanie oznaczony do zweryfikowania.

Baza danych zawiera strony internetowe (zarówno bieżące, jak i archiwalne), repozytorium prac, które zostały przesłane do Turnitin w przeszłości oraz zbiór dokumentów, który składa się z tysięcy czasopism, publikacji i treści użytkowników CrossRef.

Jest to całkowicie naturalne że dokument może posiadać dopasowania do źródeł zawartych w bazach danych. Jeśli użyte cudzysłowia i przypisy są poprawne, będą przypadki w których wystąpi dopasowanie. Wyniki raportu wskażą problematyczne obszary w dokumencie. iThenticate powinno stanowić część większego procesu, w celu ustalenia, czy podobieństwo treści jest dopuszczalne.

#### **Dostęp do Raportu Podobieństwa**

Po zalogowaniu się do iThenticate, przesłany dokument zostanie wyświetlony w folderze **My Documents**. Aby wyświetlić Raport Podobieństwa, wybierz prostokąt zawierający procentową wartość podobieństwa dla danego dokumentu znajdujący się w kolumnie **Raport**. Po wybraniu raportu zostanie on otwarty w przeglądarce dokumentów.

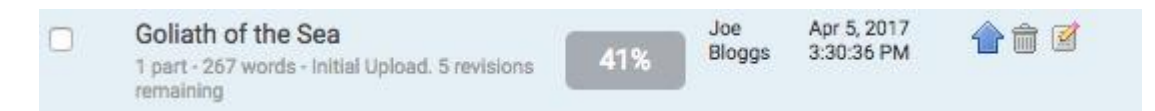

## <span id="page-19-0"></span>**Przeglądarka dokumentów**

Ekran przeglądarki dokumentów jest podzielony jest na trzy sekcje.

W górnej części ekranu znajdują się szczegółowe informacje o dokumencie m.in. tytuł, autora, data wygenerowania raportu, liczba wyrazów oraz liczba zgodnych źródeł znalezionych w wybranych bazach danych.

Po lewej stronie znajduje się tekst przesłanego dokumentu. Podobieństwa dopasowane są kolorystycznie do zidentyfikowanych źródeł (wymienionych po prawej stronie ekranu).

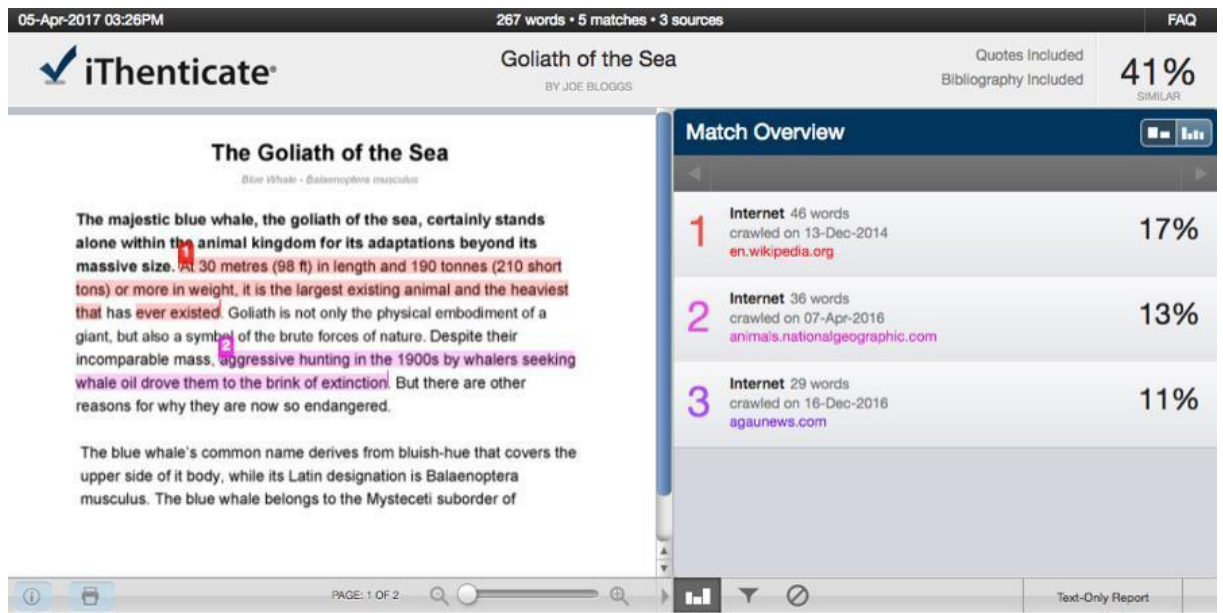

#### **Tryby raportowania**

Przeglądarkę dokumentów można wyświetlać w czterech różnych trybach, które umożliwiają wyświetlanie i sortowanie informacji zawartych w Raporcie Podobieństwa:

- **Match Overview** (połączenie największych obszarów podobieństw) lista wszystkich obszarów dokumentu, które są podobne do przeszukiwanych źródeł. Dopasowania są oznaczone kolorami i wymienione od najwyższej do najniższej wartości procentowej zgodności z przesłanym dokumentem. Wyświetlane są tylko najlepsze dopasowania, wszystkie dopasowania są widoczne w trybach **All Sources** i **Match Breakdown**
- **All Sources -** umożliwia użytkownikowi przeglądanie dopasowań między dokumentami oraz specjalnie wybrane źródła z baz danych. Zawiera pełną listę wszystkich znalezionych dopasowań według obszaru podobieństwa. Ta lista pokaże te dopasowania, które nie widnieją w **Match Overview**, ponieważ znajdują się w tych samych lub podobnych obszarach, co inne, lepsze dopasowania.
- **Match Breakdown -** wyświetla dopasowania, które są niewidoczne w poprzednich trybach.
- Porównanie **Doc-to-Doc** umożliwia przesłanie jednego podstawowego dokumentu w celu porównania z maksymalnie pięcioma dokumentami porównawczymi.

#### **Ikony trybów wyświetlania**

#### *Match Overview i All Sources*

Ikony trybów widoku umożliwiają użytkownikom przełączanie się między trybami wyświetlania Raportu Podobieństwa: *Match Overview* i *All Sources.* Domyślnym trybem wyświetlania jest *Match Overview* (ikona trybu widoku po lewej stronie).

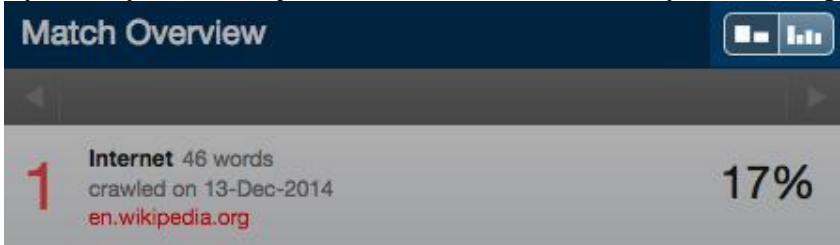

Aby zmienić tryb wyświetlania widoku Raport Podobieństwa do widoku *All Sources*, kliknij prawą ikonę trybu widoku. Pasek boczny zostanie automatycznie przełączony na tryb *All Sources*.

#### *Tryb Match Breakdown*

W niektórych przypadkach, dopasowania do mniejszych obszarów podobieństwa mogą pokrywać się z większymi obszarami dopasowania i nie są one wyświetlane w tym trybie widoku. Aby znaleźć źródło bazowe, najedź na niego kursorem i wybierz ikonę strzałki. W tym trybie wszystkie źródła, które są zawarte w wybranym źródle są wymienione poniżej tego źródła. Wybierając źródło, zostanie ono wyróżnione w sprawdzanym dokumencie.

Kolor podświetlenia dla dopasowanego źródła stanie się jaśniejszy, a dopasowany obszar tekstu w sprawdzanym dokumencie zostanie oznaczony ciemniejszym podświetleniem.

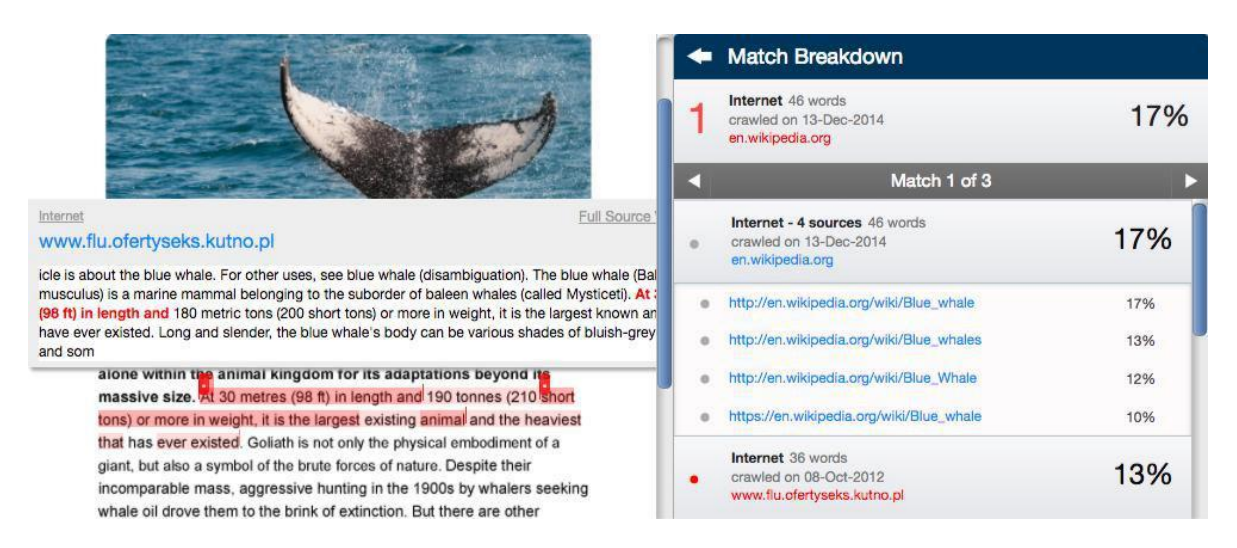

Aby powrócić do trybu *Match Overview,* kliknij strzałkę wstecz obok pozycji *Match Breakdown* w górnej części paska bocznego.

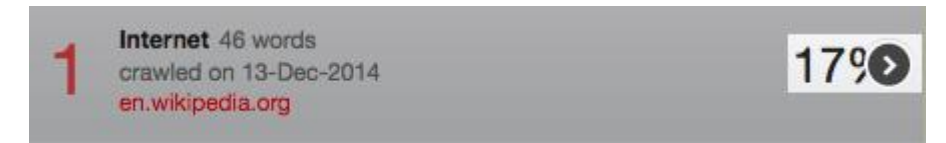

## <span id="page-21-0"></span>**Porównanie Doc-to-Doc**

W trybie *All Sources* po wybraniu źródła, w sprawdzanym dokumencie, pojawi się pole w którym będzie wyróżniony powtarzający się fragment. W *Match Overview* po wybraniu numeru na początku podświetlanego tekstu, otworzy się dokument źródłowy.

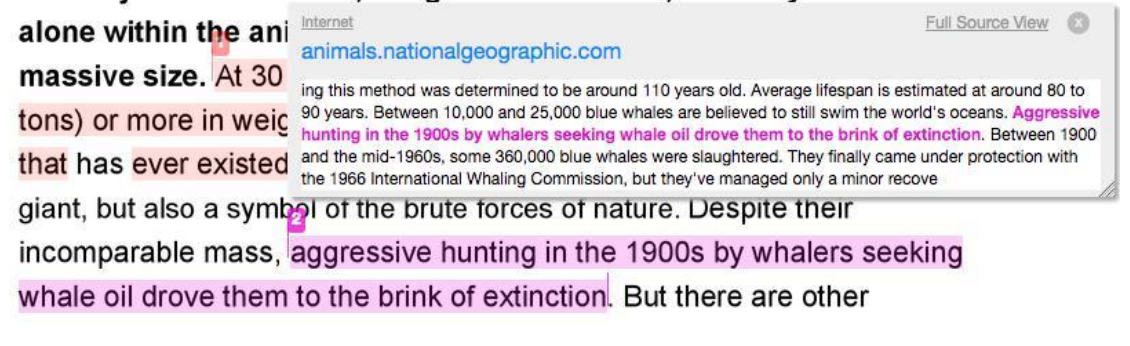

Aby wyświetlić pełny tekst źródła, wybierz **Full Source View**.

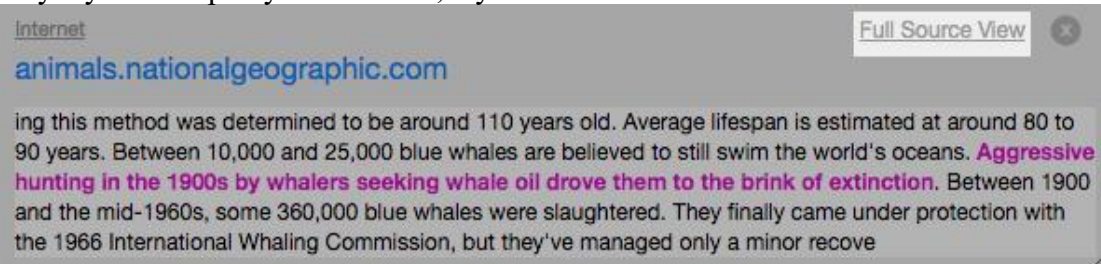

Spowoduje to otwarcie źródła po prawej stronie ekranu, gdzie kolorem czerwonym będą oznaczone wszystkie pasujące fragmenty. Kliknij w adres URL, aby otworzyć oryginalne źródło.

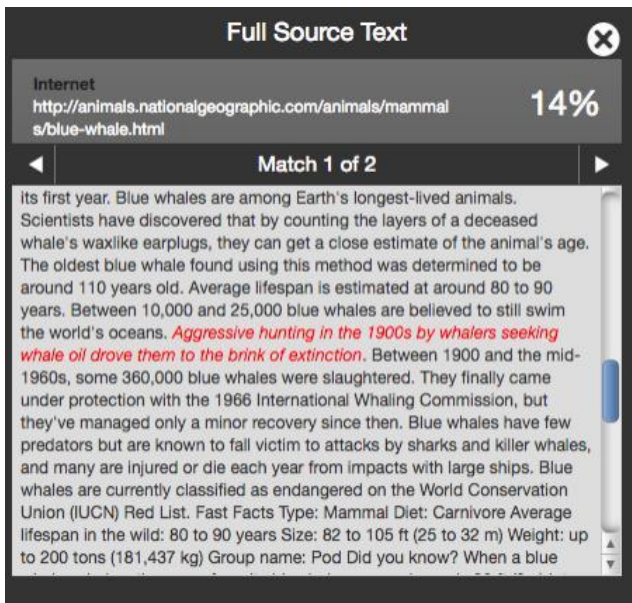

Jeśli istnieje wiele dopasowań do tego źródła, wybierz ikony strzałek, aby szybko poruszać się po dopasowanych przykładach.

Wybierz ikonę **X** w prawym górnym rogu, aby zamknąć podgląd pełnego tekstu źródła.

## <span id="page-22-0"></span>**Przeglądanie źródeł w przeglądarce internetowej**

Jeśli źródło jest dostępne w Internecie, użytkownicy mogą je otworzyć w przeglądarce internetowej.

Aby uzyskać dostęp do strony źródłowej w *Match Overview*, wybierz kolorową liczbę na początku zaznaczonego fragmentu tekstu. Pojawi się okienko, pokazujące podobną zawartość do zaznaczonego fragmentu tekstu z adresem strony źródłowej.

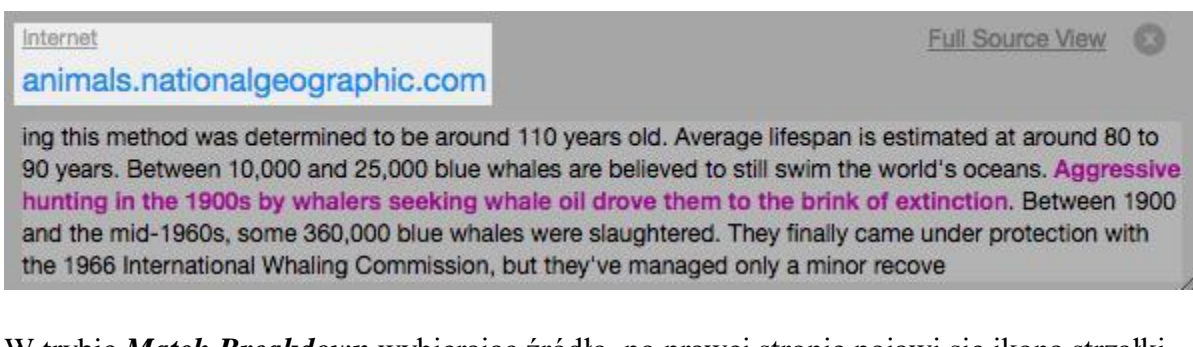

W trybie *Match Breakdown* wybierając źródło, po prawej stronie pojawi się ikona strzałki. Jest to przekierowanie do strony internetowej zawierającej pełen tekst źródła. Taki sam proces jest w trybie *All Sources.*

Internet 29 words crawled on 04-Mar-2015 www.ourbreathingplanet.com

Niektóre źródła internetowe mogą być już nieaktywne.

## **Pobranie Raportu Podobieństwa jako plik PDF**

Aby pobrać Raport Podobieństwa w formacie PDF, wybierz ikonę drukowania w lewym dolnym rogu przeglądarki dokumentów. Spowoduje to przygotowanie wersji PDF raportu. Podczas pobierania raportu tworzona jest wersja oparta o bieżący widok. Np. Wybranie ikony drukarki podczas korzystania z *Match Overview* spowoduje utworzenie pliku PDF z kolorowymi oznaczeniami.

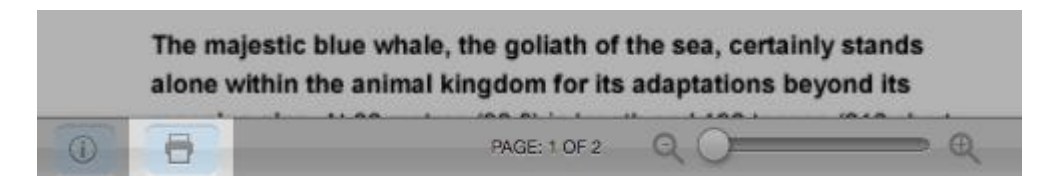

## <span id="page-23-0"></span>**Filtry i zawężanie wyników**

Aby wyświetlić menu *Filters & Settings*, wybierz ikonę filtrów znajdującą się po lewej stronie dolnego paska przeglądarki dokumentów.

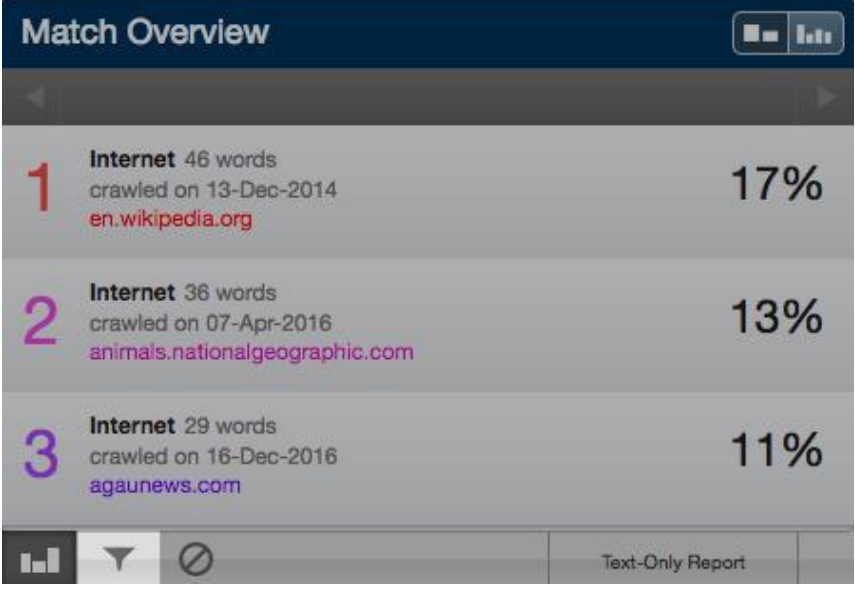

#### **Wykluczenie cytowań i bibliografii załącznikowej**

Aby wykluczyć cytowania lub bibliografię załącznikową, zaznacz pole wyboru obok opcji *Exclude Quotes* i *Exclude Bibliography.* Wybierz **Apply Changes,** aby zastosować zmiany.

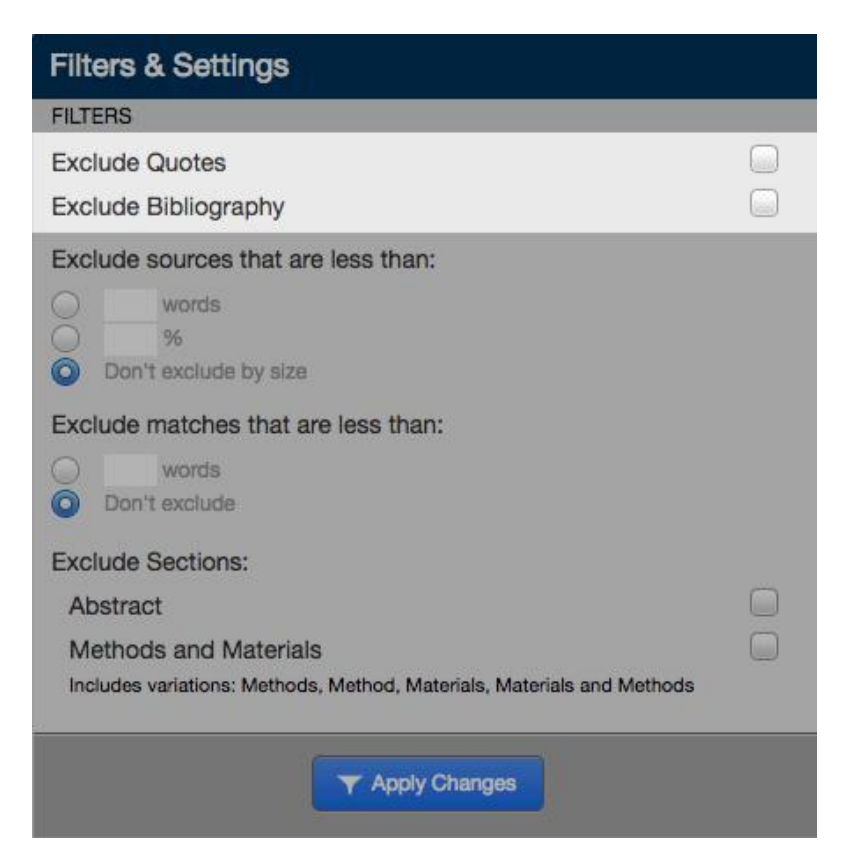

#### Wykluczenie "małych źródeł", "małych dopasowań", sekcii

Aby wykluczyć "małe źródła" (które są mniejsze niż), w opcji *Exclude sources that are less than*, zaznacz w jaki sposób chcesz wykluczyć tekst. Następnie wprowadź w polach *words* lub *%* wartości liczbowe dla "małych źródeł", które zostaną wykluczone w Raporcie Podobieństwa. Aby wyłączyć wykluczanie "małych źródeł", zaznacz pole wyboru *Don't exclude by size*

Aby wykluczyć "małe dopasowania", poniżej opcji *Exclude matches that are less than*, (które są mniejsze niż), zaznacz pole *words* i wprowadź wartość liczbową dla dopasowań, które zostaną wykluczone z raportu podobieństwa. Aby wyłączyć wykluczanie "małych dopasowań", kliknij przycisk **Don't exclude**.

Aby wykluczyć sekcję (np. streszczenie lub metody i materiały), poniżej *Exclude Sections* zaznacz pole wyboru obok sekcji, które chcesz wykluczyć. Program wykluczy sekcje, które mają nagłówki ze słowami: Methods, Method, Materials, Materials and Methods.

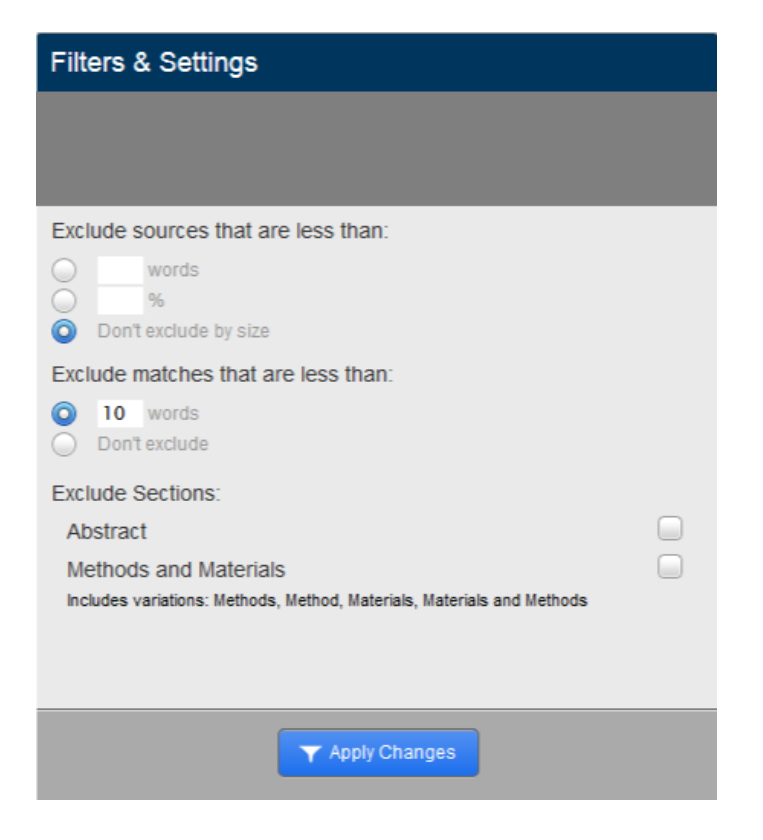

Wybierz **Apply Changes**, aby zastosować zmiany. Te ustawienia będą miały bezpośredni wpływ na widok *All Sources* i/lub *Match Overview.*

#### **Wykluczenie powiązania**

Jeśli stwierdzisz, że dopasowanie nie jest potrzebne, możesz wykluczyć źródło z Raportu Podobieństwa, korzystając z trybów przeglądania *Match Breakdown* lub *All Sources*. Indeks podobieństw zostanie ponownie obliczony i może zmienić bieżący wynik procentowy Raportu Podobieństwa.

Aby wykluczyć powiązania dla najlepszego dopasowania w *Match Overview*, najedź kursorem na powiązanie, dla którego chcesz wyświetlić podstawowe źródła. Następnie kliknij ikonę strzałki, która pojawi się, aby przejść do trybu *Match Breakdown*. Wybierz **Exclude Sources**, aby przejść do trybu wykluczania źródeł. Wybierz źródła, które chcesz usunąć, zaznaczając pola wyboru obok każdego źródła. Po wybraniu wszystkich źródeł wybierz przycisk **Exclude (#)**, aby je wykluczyć.

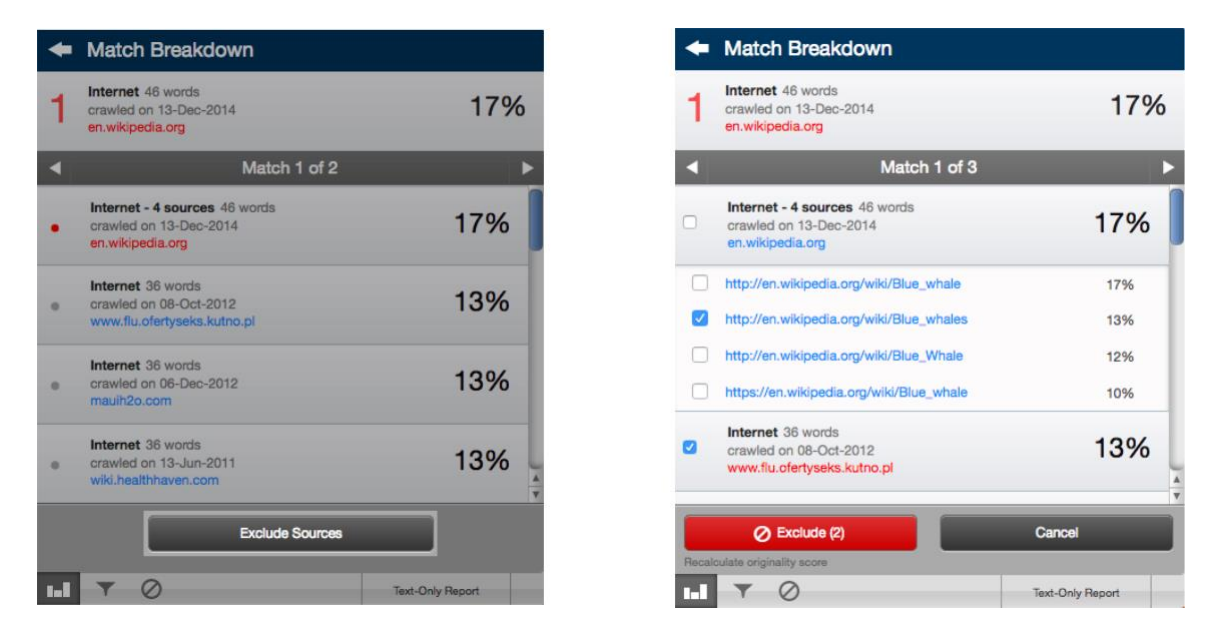

Aby wykluczyć całe dopasowanie źródła z modułu *All Sources*, wybierz **Exclude Sources**, aby przejść do trybu wykluczania źródła. Wybierz te, które chcesz usunąć, zaznaczając pola wyboru obok każdego źródła. Po wybraniu wszystkich źródeł wybierz przycisk **Exclude (#)**, aby je wykluczyć.

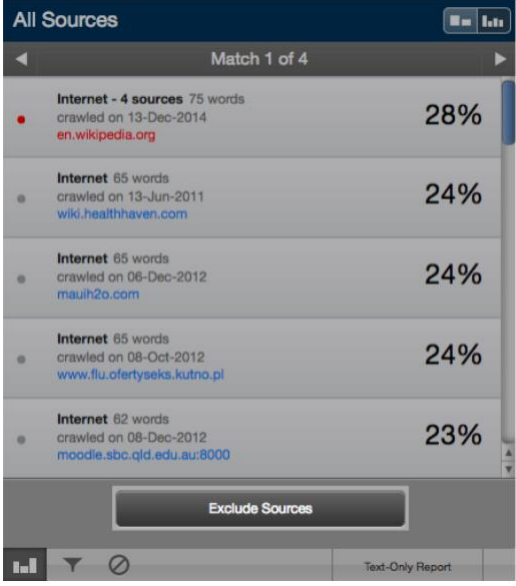

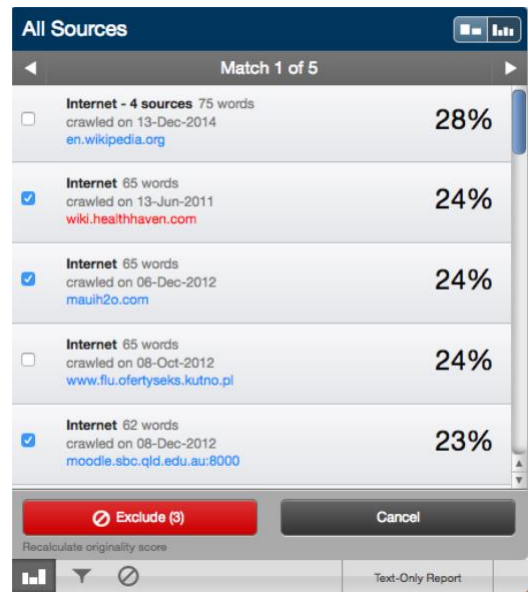

#### **Lista wykluczeń**

Lista wykluczonych źródeł zawiera wszystkie te, które zostały wykluczone z Raportu Podobieństwa. Aby uzyskać dostęp do tej listy, kliknij ikonę wykluczonych źródeł  $\circledcirc$ u dołu paska bocznego.

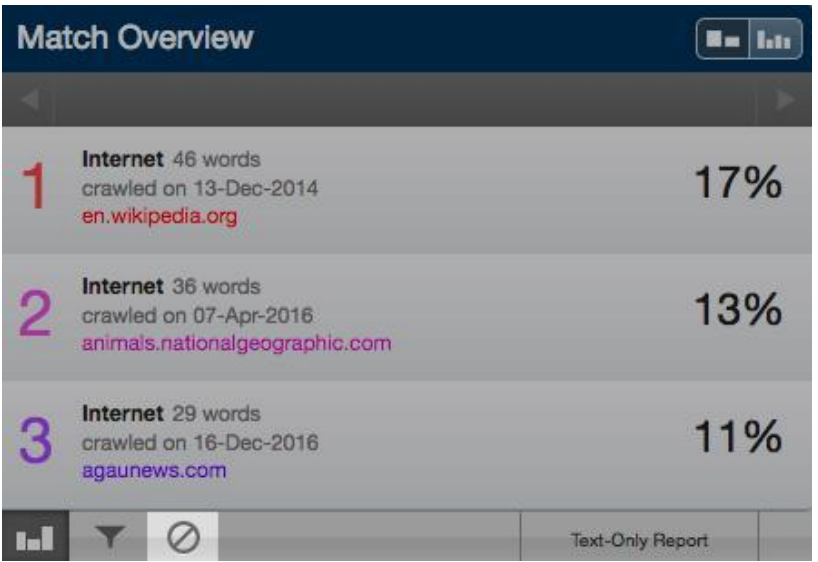

Obok każdego źródła znajduje się pole wyboru. Zaznaczając je możesz ponownie uwzględnić źródło w Raporcie Podobieństwa, klikając **Restore (#)**. Aby przywrócić wszystkie źródła, które zostały wykluczone z raportu, wybierz **Restore All.**

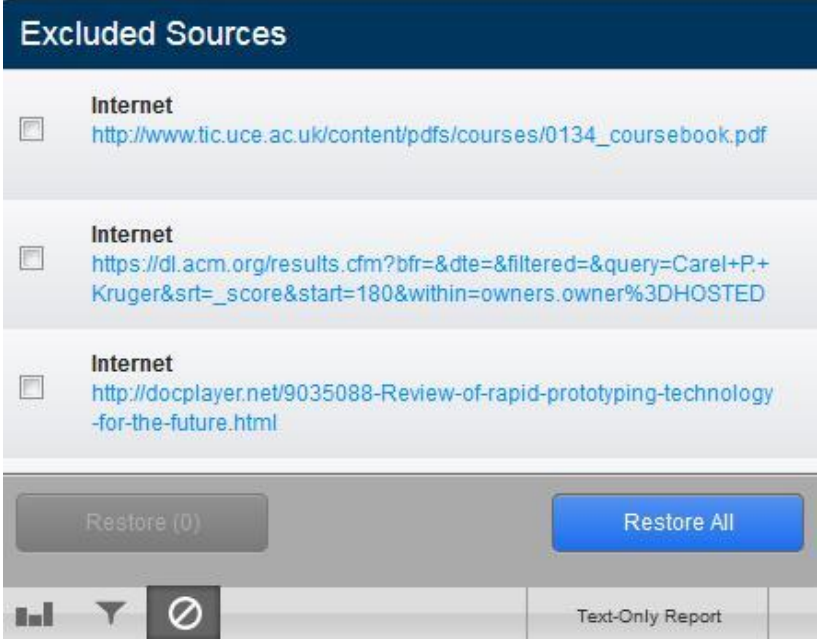

Jeśli uwzględnione źródło lub źródła mają wpływ na indeks podobieństw, zostanie on ponownie obliczony.

## <span id="page-27-0"></span>**Raport tekstowy (Text-Only Report)**

Aby przejść do raportu tekstowego, kliknij **Text-Only Report** w prawym dolnym rogu przeglądarki dokumentów.

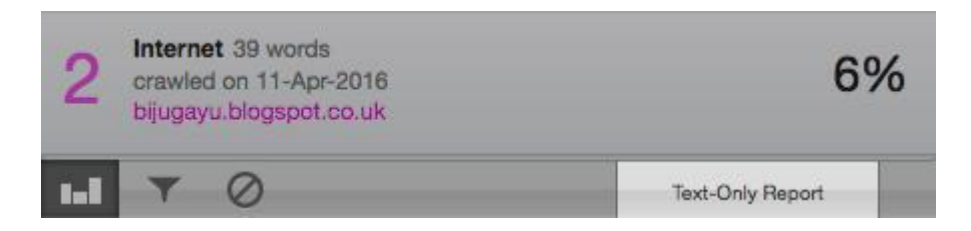

Przełączając Raport Podobieństwa na *Text-Only*, pozostanie on w tym trybie widoku aż do ponownego przełączenia na tryb przeglądarki dokumentów (Document Viewer).

Co oznacza, że zamykając raport w danym trybie np. *Text-Only* po ponownym otwarciu nadal będzie on w tym trybie.

Raport *Text Only* umożliwia wyświetlenie Raportu Podobieństwa bez formatowania dokumentu. Widok domyślny jest podzielony na trzy główne obszary. W górnej części ekranu znajduje się pasek informacji, który przedstawia ważne szczegóły dotyczące przesłanego dokumentu wraz z paskiem menu z różnymi opcjami.

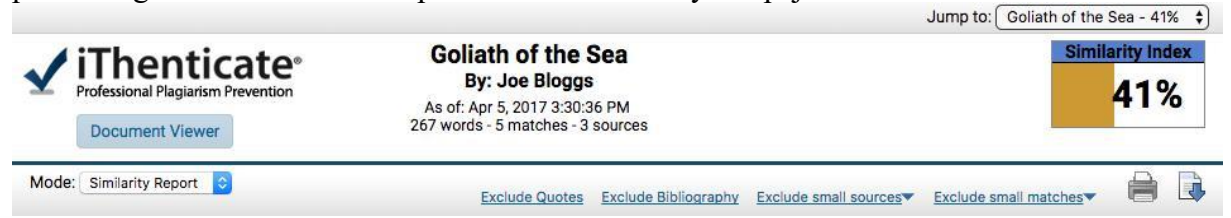

Pasek informacyjny zawiera tytuł dokumentu, datę przetworzenia raportu, liczbę słów, folder z którego przesłano dokument, liczbę pasujących dokumentów znalezionych w wybranych bazach danych oraz indeks podobieństwa. W prawym górnym rogu raportu tekstowego znajduje się rozwijalna lista, która umożliwia przełączanie między przesłanymi dokumentami zawartymi w tym samym folderze.

Poniżej znajduje się pasek menu, który zawiera rozwijaną listę wyboru trybu, opcje wykluczania cytatów, bibliografii, "małych źródeł" oraz "małych dopasowań", a także opcje drukowania i pobierania.

## <span id="page-28-0"></span>**Tryby Reportów**

Raport zawierający tylko tekst można wyświetlać w czterech różnych trybach. Te tryby umożliwiają przeglądanie i sortowanie informacji zawartych w Raporcie Podobieństwa. Możesz wybrać tryb za pomocą listy rozwijanej po lewej stronie paska menu.

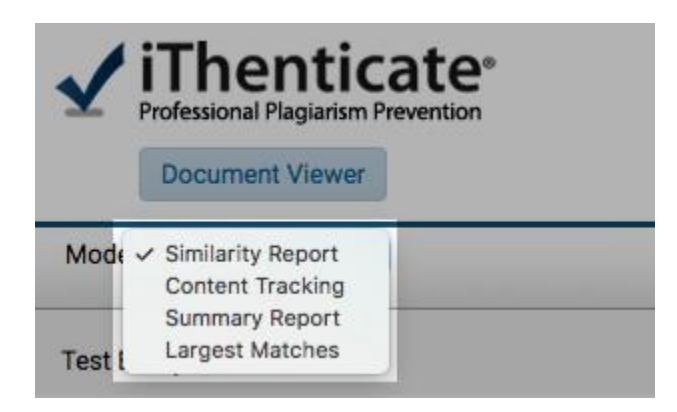

*Raport podobieństwa (Similarity Report)*

Domyślnym trybem przeglądania jest *Similarity Report*. Ten tryb ma podobny układ do przeglądarki dokumentów (Document Viewer). Tekst dokumentu można wyświetlić po lewej stronie ekranu z zaznaczonymi podobieństwami. Źródła są wymienione po prawej stronie ekranu, oznaczone kolorami i wymienione od najwyższego do najniższego procentu podobieństwa.

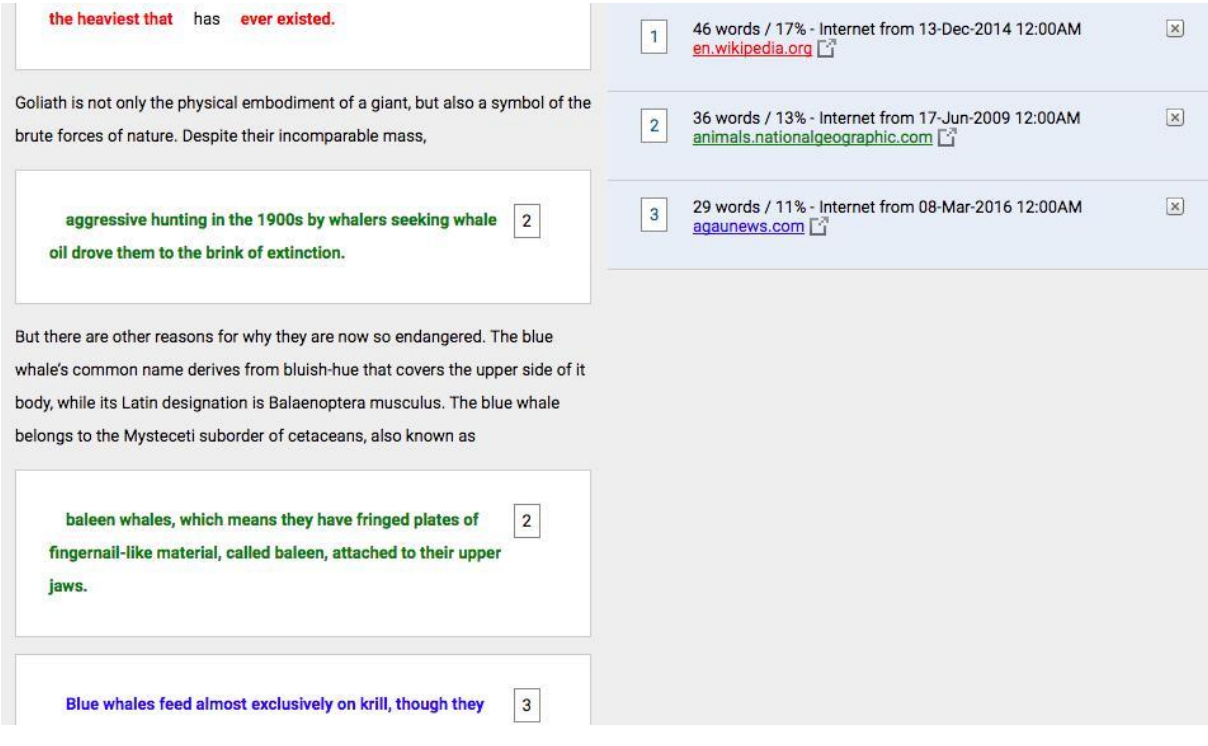

Wyświetlane są tylko najlepsze dopasowania, wszystkie dopasowania są widoczne w trybie przeglądania *Content Tracking*. Wybranie podświetlonego obszaru tekstu spowoduje wyświetlenie pełnego tekstu źródła z podświetleniem podobnej treści. Aby otworzyć to źródło w nowej przeglądarce, wybierz **show in web page**.

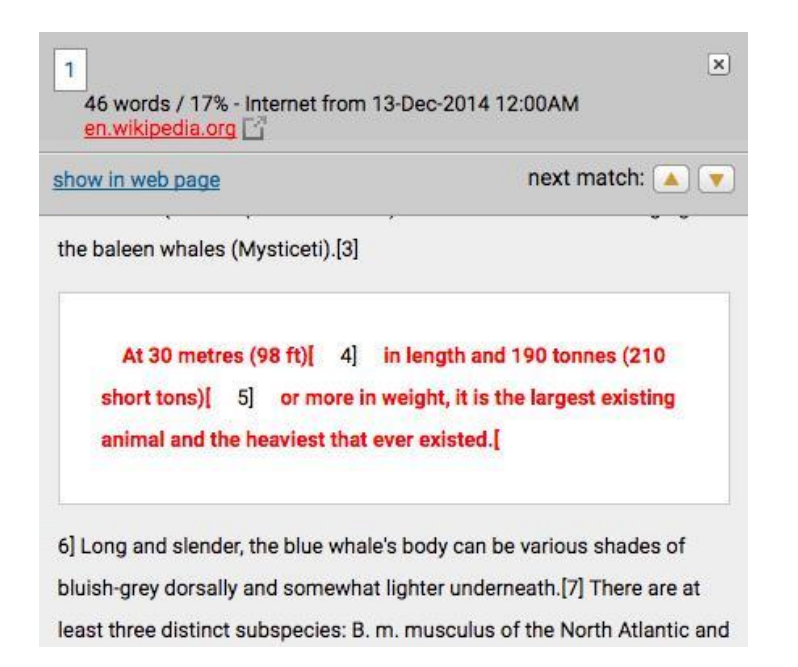

#### *Content Tracking*

Tryb *Content Tracking* wyświetla wszystkie dopasowania między bazami danych, a sprawdzanym dokumentem. Ponieważ baza danych jest regularnie aktualizowana, może zawierać wiele dopasowań z tego samego źródła. Te źródła mogą być częściowo lub całkowicie ukryte, ponieważ zawartość pojawia się w bardziej dopasowanym źródle. Przy źródłach, które są takie same, jest informacja: skąd i kiedy zostały pobrane.

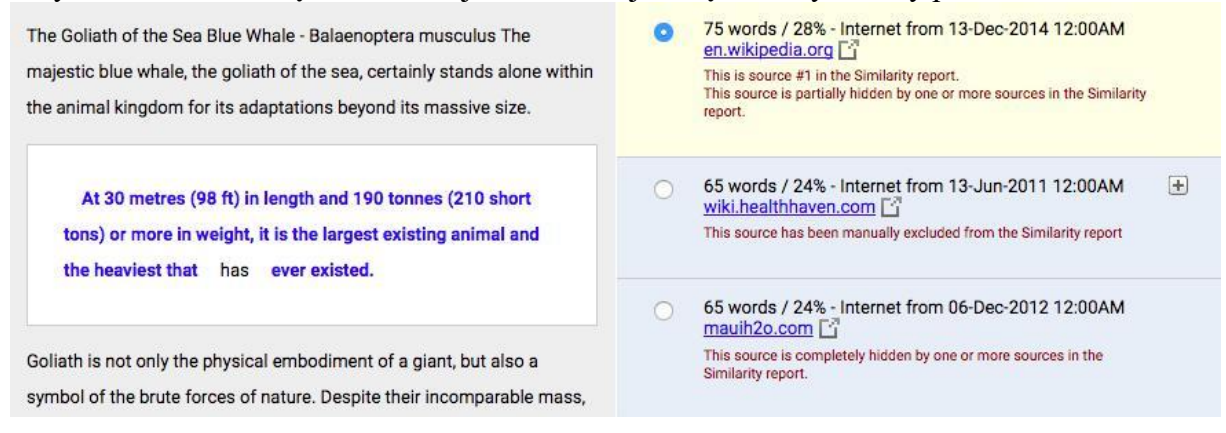

#### <span id="page-30-0"></span>*Summary Report*

Tryb *Summary Report* oferuje wydrukowanie listy znalezionych dopasowań wraz z tekstem dokumentu z podświetlonymi pasującymi obszarami.

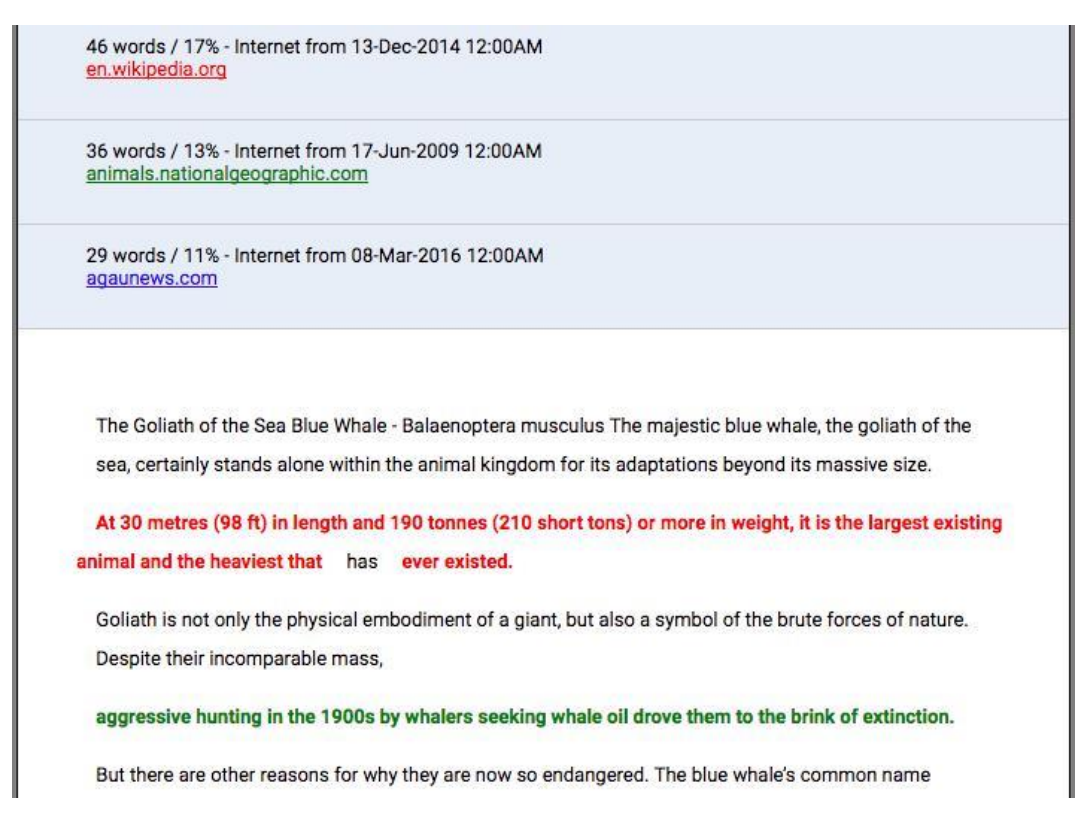

#### *Largest Matches*

Tryb *Largest Matches* pokazuje procentową ilość słów, które są częścią pasującego ciągu tekstowego (z pewną ograniczoną elastycznością). W niektórych przypadkach ciągi z tego samego źródła mogą się nakładać, w takim przypadku dłuższy ciąg zostanie wyświetlony jako największe dopasowanie.

#### **Wyświetlanie źródła**

Źródło można wyświetlić z bazy danych Itenticate lub Internetu. Aby wyświetlić źródło online, wystarczy wybrać link pod informacją o ilości podobnych słów w przesłanym dokumencie.

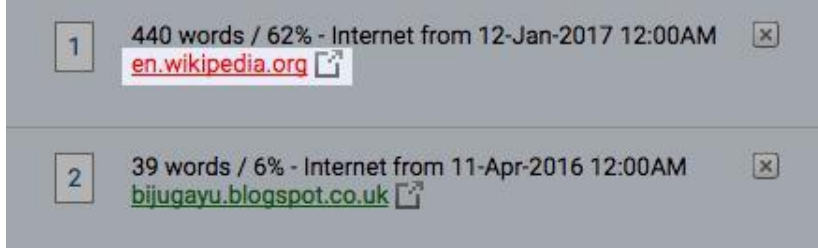

Aby wyświetlić pasujące źródło obok przesłanego dokumentu, użyj widoku *Similarity Report* lub *Largest Matches*. Wybierz zaznaczony tekst w przesłanym dokumencie, materiał źródłowy zostanie wyświetlony po prawej stronie.

#### <span id="page-31-0"></span>Przycisk **X** zamyka wyświetlane okienko z treścią źródła.

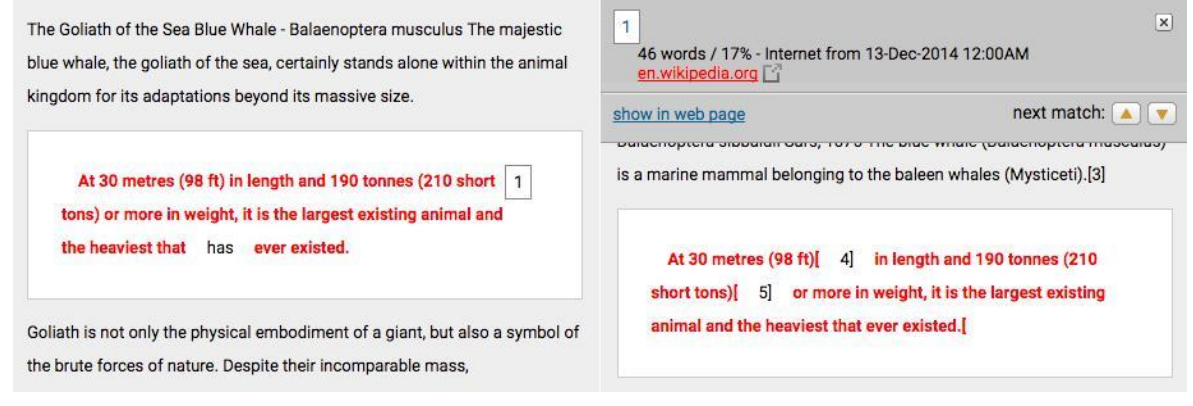

## **Wykluczenia**

#### **Wykluczenie cytowań lub bibliografii**

Jeśli dokument cytowany lub znajdujący się w bibliografii zostanie oznaczony jako podobny lub zgodny, informacje te można wykluczyć z *Similarity Report*. Aby wykluczyć cytaty i/lub materiał bibliograficzny z raportu, wybierz odpowiedni przycisk na pasku menu: **Exclude Quotes** lub **Exclude Bibliography***.*

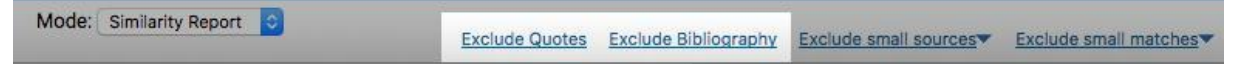

Gdy cytowanie i/lub bibliografia są wykluczone z *Similarity Report*, procent pasującego tekstu znalezionego w dokumencie może ulec zmianie. Cytowania lub bibliografię można ponownie dołączyć, wybierając ponownie przyciski na pasku menu: *Exclude Quotes* lub *Exclude Bibliography.*

#### **Wykluczanie powiązań**

Każde źródło znalezione w bazie danych można wykluczyć jeśli uzna się, że dopasowanie nie jest potrzebne. Indeks podobieństwa zostanie ponownie obliczony i może zmienić bieżący procent wskaźnika podobieństwa.

Aby wykluczyć dopasowanie, wyświetl raport w trybie *Similarity Report* lub w trybie *Largest Matches*. Po prawej stronie każdego źródła będzie przycisk **X**. Wybierz go, aby wykluczyć źródło.

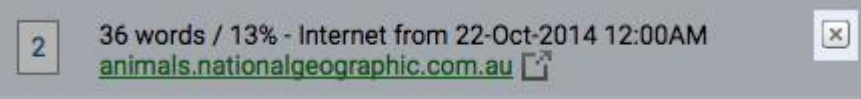

Po wykluczeniu źródła, można je ponownie uwzględnić w Raporcie Podobieństwa w trybie *Content Tracking*. Tryb ten wyświetla wszystkie źródła, które pasują do przesłanego dokumentu. Wykluczone źródła pojawią się z ikoną plusa po prawej stronie ich nazwy. Aby ponownie uwzględnić źródło w Raportu Podobieństwa wybierz ikonę **+**.

 $+$ 

37 words / 14% - Internet from 17-Jun-2009 12:00AM animals.nationalgeographic.com This source has been manually excluded from the Similarity report

#### **Wykluczenie "małych źródeł" i "małych dopasowań"**

Możliwe jest wykluczenie "małych źródeł" i "małych dopasowań" z poziomu przeglądania tekstu. Aby wykluczyć "małe źródło" lub "małe dopasowanie" z raportu, wybierz odpowiednie menu rozwijane na pasku.

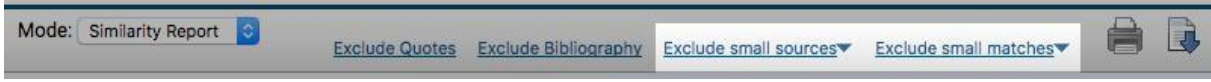

Podaj liczbę słów lub procent, aby ustawić próg wykluczenia. Każde źródło poniżej ustawionego limitu, zostanie wykluczone z raportu. Wybierz **Update**, aby ustawić wykluczenie.

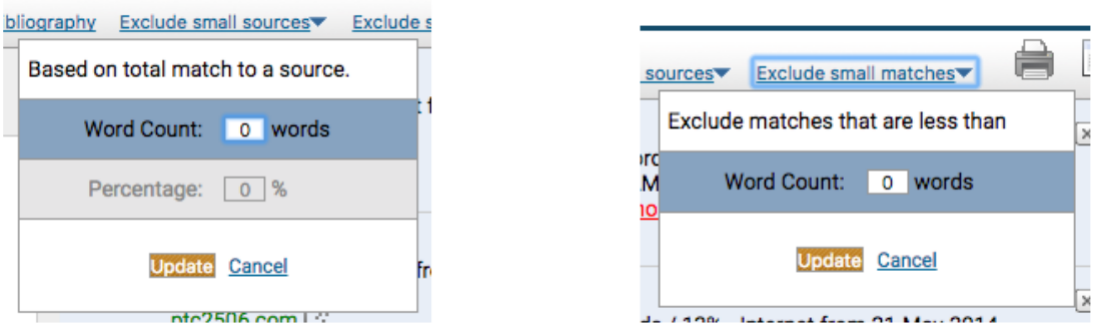

Aby przejść z powrotem do przeglądarki dokumentów z Raportu Podobieństwa zawierającego tylko tekst, wybierz **Document Viewer** w lewym górnym rogu.

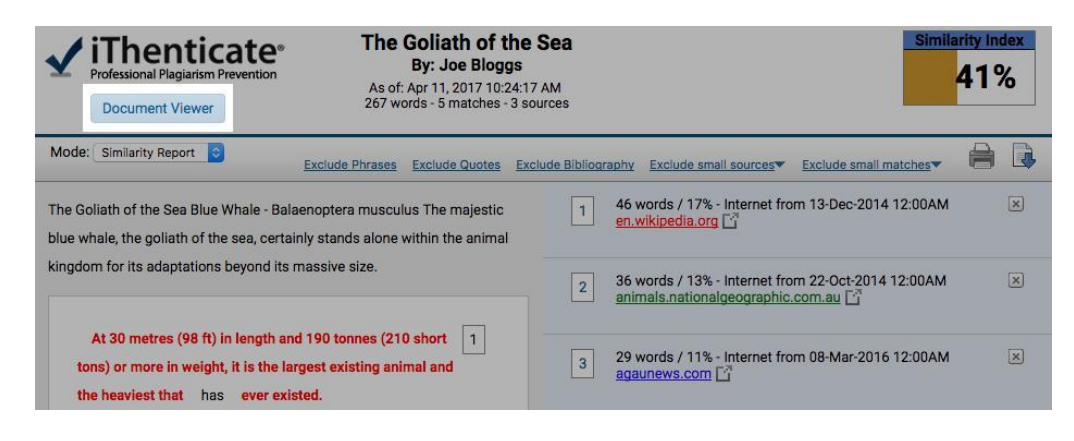

## <span id="page-33-0"></span>**Ustawienia**

#### **Ustawienia główne**

Aby wyświetlić ustawienia konta, wybierz zakładkę *Settings*.

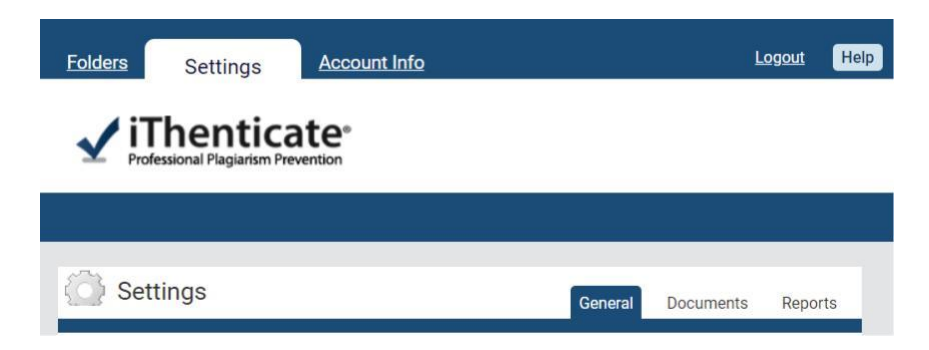

Z tego miejsca będziesz mógł dokonywać zmian w ogólnych ustawieniach swojego konta oraz w ustawieniach dokumentu. W opcji **General** będzie można ustawić domyślny folder, który zostanie otwarty zaraz po zalogowaniu się. Wybierz folder z rozwijanego menu *Home Folder*. Lista rozwijalna *Number of documents to show* umożliwia ustawienie ilości wyświetlanych dokumentów w domyślnym folderze.

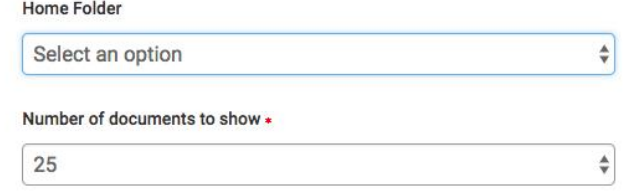

Istnieje możliwość wyboru widoku po załadowaniu dokumentu. Opcja *Display the upload folder* pokaże zawartość folderu do którego został załadowany dokument. Opcja *Upload another document* spowoduje powrót do formularza przesyłania.

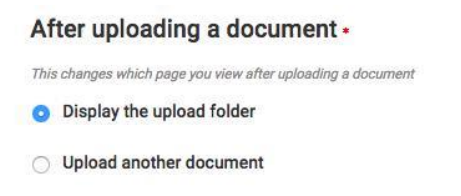

Możesz wybrać strefę czasową i język, który będzie używany na Twoim koncie. Zmiana języka spowoduje zmianę języka interfejsu użytkownika, dlatego prosimy o ostrożny wybór.

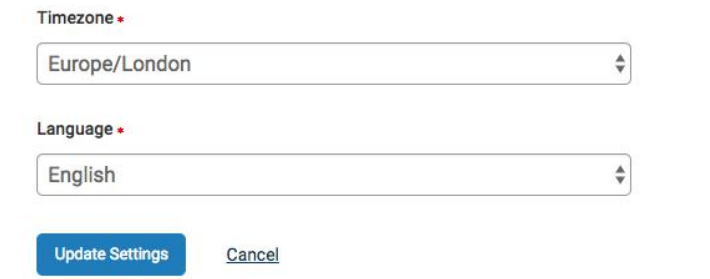

Aby zaktualizować ustawienia, wybierz **Update Settings**.

#### **Ustawienia dokumentu**

Zakładka umożliwia zmianę domyślnego sortowania dokumentów. Możesz sortować dokumenty według daty przetworzenia, tytułu, wyniku podobieństwa i autora. Wybierz preferowaną opcję z rozwijanej listy.

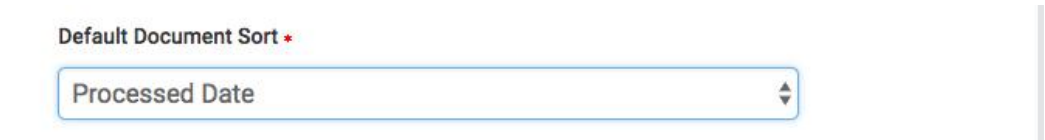

Możesz także wybrać, poziom na jakim wynik raportu zostanie wyróżniony kolorem.

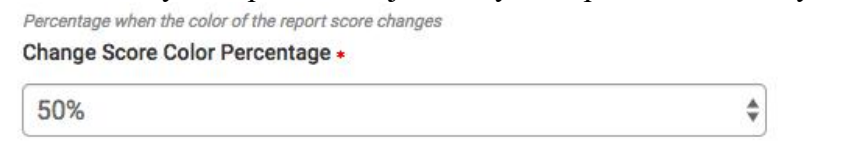

Wszystkie wyniki Raportu Podobieństwa powyżej ustawionej wartości procentowej będą wyświetlane na niebiesko, a wszystkie poniżej będą wyświetlane na szaro.

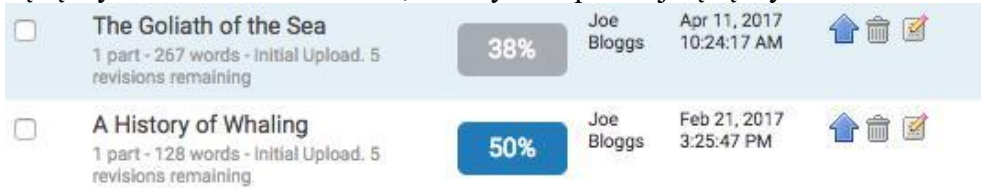

Jest to opcja informująca o potencjalnie kłopotliwych wartościach w Raporcie Podobieństwa. Aby uzyskać więcej informacji na temat interpretacji tego wyniku, zobacz [The Similarity](https://help.turnitin.com/ithenticate/ithenticate-user/the-similarity-report/the-similarity-report.htm) [Report. W](https://help.turnitin.com/ithenticate/ithenticate-user/the-similarity-report/the-similarity-report.htm)ybierz **Update Settings,** aby zaktualizować ustawienia dokumentu.

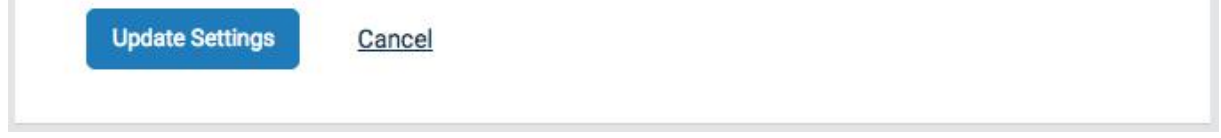

#### **Ustawienia raportów**

Użytkownicy mogą skonfigurować powiadomienia e-mail, aby otrzymywać informację, gdy Raport Podobieństwa przekroczy ustawione limity. Obejmuje to wszelkie Raporty Podobieństwa do których użytkownik ma dostęp. Wiadomości zostaną wysłane na adres użyty w procesie rejestracji w iThenticate.

Jeśli chcesz otrzymywać powiadomienia, wybierz jak często chcesz je otrzymywać:

- co godzinę
- raz dziennie
- co drugi dzień
- raz w tygodniu

<span id="page-35-0"></span>**Similarity Report Threshold:** opcja odnosi się do ogólnego wyniku podobieństwa obliczonego dla sprawdzanego dokumenty. Jeśli wynik podobieństwa przekroczy ustawiony limit, otrzymasz powiadomienie e-mail. Domyślnie jest ustawiona opcja "nie powiadamiaj mnie".

#### **Content Tracking Report Threshold**

Opcja odnosi się do sekcji *All Sources* w Raporcie Podobieństwa. Jeśli jedno źródło dla dokumentu przekroczy ustawiony limit podobieństwa, otrzymasz powiadomienie e-mail. Domyślnie jest ustawiona opcja "nie powiadamiaj mnie".

#### **Color code report**

Raport Podobieństwa można oznaczyć kolorami, aby ułatwić przeglądanie dopasowań. Wybierz opcję Tak lub Nie, aby wybrać swoje preferencje.

#### **Available Document Repositories**

Sekcja wyświetla dostępne repozytoria dla twojego konta. Możesz je modyfikować w zakładce *Folder Options*. Więcej informacji: [Folder settings.](https://help.turnitin.com/ithenticate/ithenticate-user/folders/edit-folder-settings.htm)

## **Informacje o koncie**

W zakładce **Account Info** można zobaczyć formularz **My Profile**, który wypełni się automatycznie Twoimi danymi. Tutaj możesz zaktualizować informacje o swoim koncie m.in. imię, nazwisko, adres e-mail. Możesz także dodać zdjęcie do swojego konta oraz zmienić hasło.

Aby wprowadzić zmiany, musisz wprowadzić swoje aktualne hasło w polu *Current Password* u góry formularza.

Wybierz **Update Profile**, aby zaktualizować informacje o koncie.

Po prawej stronie znajduje się sekcja *Account Info*, która wyświetla ważne informacje o koncie: nazwę konta, identyfikator konta (*Acount ID*), identyfikator użytkownika (*User ID*) i datę wygaśnięcia konta (*Expires)*.

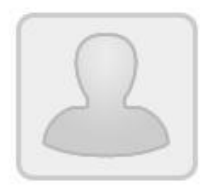

**Account Info** John's Test Account Account ID: 102992 User ID: 344296 Expires: Feb 2, 2018

## <span id="page-36-0"></span>**FAQ**

#### **Jak obliczany jest wskaźnik podobieństwa dla każdego z raportów?**

Indeks podobieństwa nie zmienia się podczas przeglądania raportu w różnych trybach. Aby obliczyć Indeks Podobieństwa, system najpierw tworzy cyfrowy identyfikator przesłanego dokumentu i wyszukuje go w swoich repozytoriach. Aby uzyskać procentowy wskaźnik podobieństwa, liczba pasujących słów znalezionych w dokumencie jest dzielona przez całkowitą liczbę jego słów.

Jeśli opcje wykluczeń zostaną zastosowane, system ponownie obliczy procent Indeksu Podobieństwa i usunie wszystkie dopasowania, które zostały wykluczone z raportu.

#### **Jak skonstruowany jest Raport Podobieństwa?**

Ponieważ wiele informacji dotyczących Raportu Podobieństwa jest prawnie zastrzeżonych, poniżej znajduje się krótki opis sposobu, w jaki raport jest generowany. Zgłoszenie dokumentu powoduje stworzenie jego cyfrowego identyfikatora, którego system używa następnie do przeszukania baz danych. Następnie system zaznacza w tekście te fragmenty, które pasują do zawartości źródeł w naszych repozytoriach. Najlepsze dopasowanie do danej części tekstu jest wyszczególnione na pasku bocznym raportu. Pomimo tego, że na liście znajdują się najlepsze dopasowania, mogą istnieć setki lub tysiące innych źródeł, które pasują do treści dokumentu. Te pozostałe źródła są wymienione w trybie *Content Tracking*.

#### **A co, jeśli dwa źródła mają dokładnie taką samą ilość pasującego tekstu? Które źródło zostanie wyświetlone w Raporcie Podobieństwa jako najlepiej dopasowane?**

Zależy to całkowicie od repozytorium do którego dopasowano dokument. Jeśli na przykład dwa źródła internetowe pasują do tego samego fragmentu tekstu, to jako najlepiej dopasowane zostanie wyświetlone to źródło internetowe, które zostało przeszukane jako ostatnie. Jeśli okaże się, że źródło internetowe i źródło publikacji pasują do identycznej sekcji tekstu, źródło publikacji zostanie wyświetlone jako najbardziej pasujące.